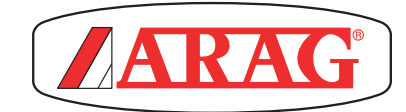

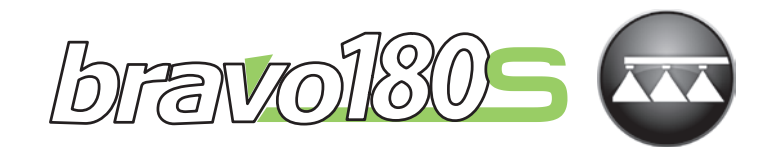

# ordinateur série bravo 180S DÉSHERBAGE

CE

467180XXX

*Software rel. 1.3.x*

INSTALLATION, utilisation et entretien

<span id="page-1-0"></span>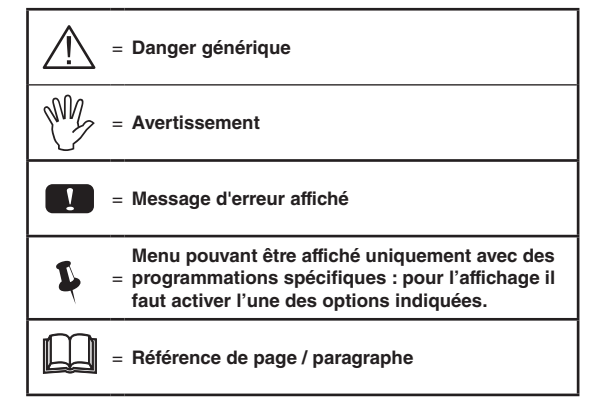

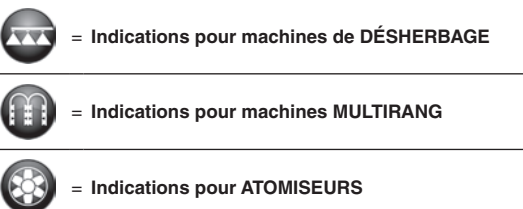

*Ce manuel est partie intégrante de l'appareil auquel il se réfère et doit toujours l'accompagner même en cas de vente ou de cession. Conservez-le pour toute référence ultérieure ; ARAG se réserve le droit de modifier les spécifications et les instructions du produit à tout moment et sans aucun préavis.*

# $\bullet$

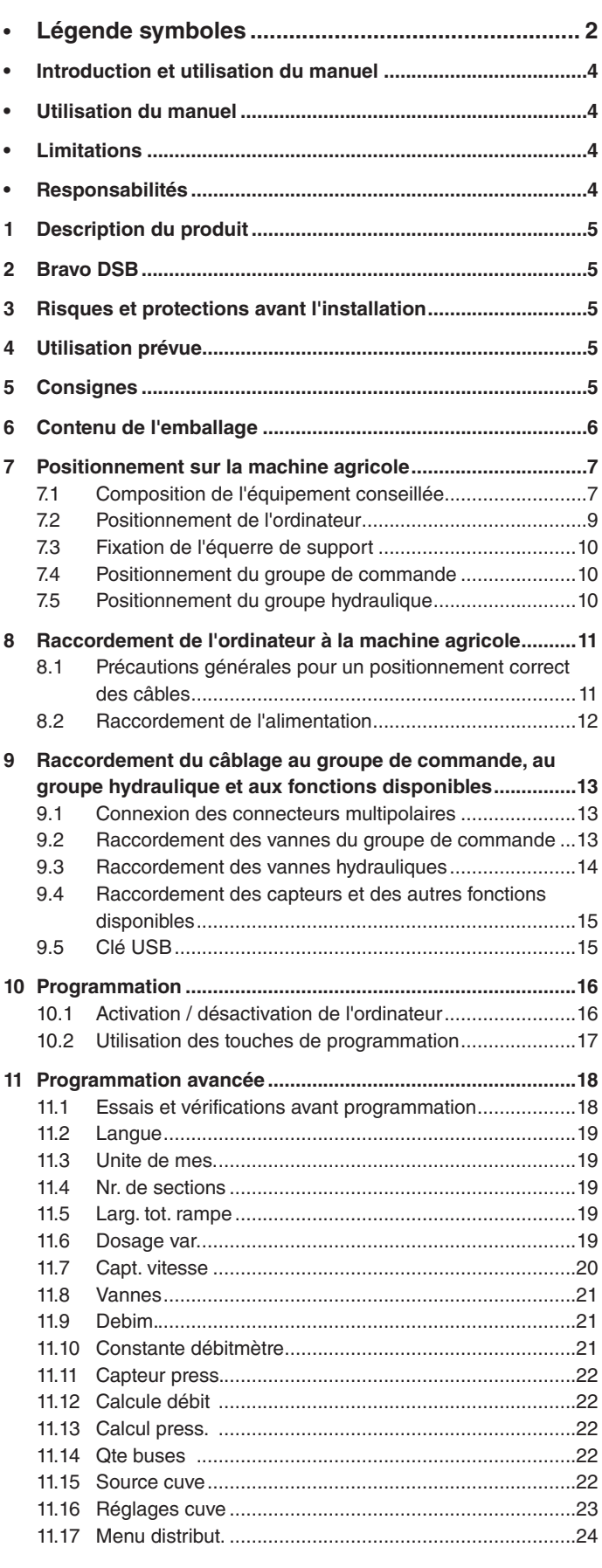

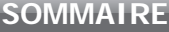

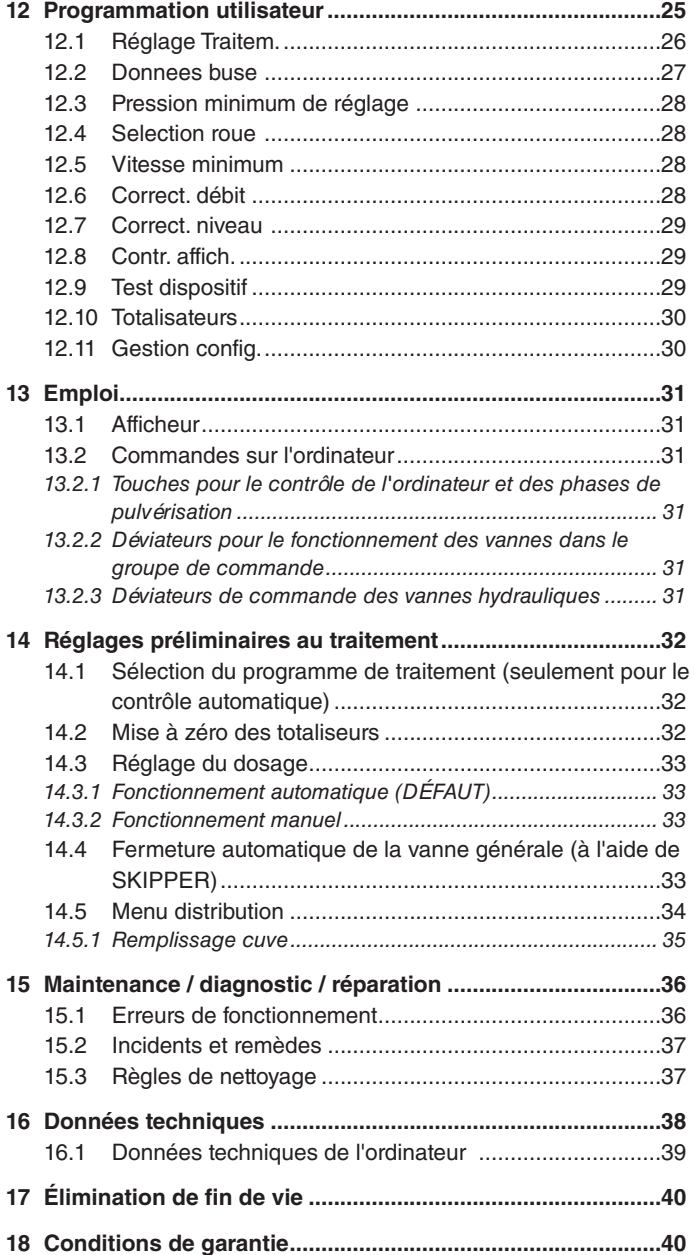

### <span id="page-3-0"></span>**INTRODUCTION ET UTILISATION DU MANUEL**

Ce manuel contient les informations pour l'installation, la connexion et la mise au point des ordinateurs de la série BRAVO 180S. Toute autre information sera fournie dans des fiches adaptées, toujours à utilisation exclusive de l'installateur, contenant les informations spécifiques pour chaque modèle d'ordinateur.

#### **UTILISATION DU MANUEL**

La section de ce manuel consacrée à l'installation contient des informations réservées aux installateurs, la terminologie utilisée est donc volontairement technique et toute explication jugée nécessaire uniquement pour les utilisateurs finaux a été omise. L'INSTALLATION EST RÉSERVÉE AU PERSONNEL AUTORISÉ ET SPÉCIALEMENT FORMÉ. LE FABRICANT N'EST PAS **RESPONSABLE DE TOUTE UTILISATION DE CE MANUEL PAR DU PERSONNEL NON AUTO RISÉ OU NON QUALIFIÉ.**

#### **LIMITATIONS**

Les descriptions des phases de montage se référent à un ordinateur « générique », par conséquent les modèles spécifiques ne seront pas mentionnés à moins qu'une procédure particulière d'installation ne concerne qu'un seul type d'ordinateur.

#### **RESPONSABILITÉS**

C'est de la responsabilité de l'installateur d'effectuer toute opération d'installation « à règle d'art » et de garantir à l'utilisateur final le parfait fonctionnement de tout l'équipement tant s'il est fourni uniquement avec des composants ARAG que d'autres fabricants.

ARAG recommande toujours l'utilisation de composants d'origine lors de l'installation des systèmes de commande.

Au cas où l'installateur déciderait d'utiliser des composants d'autres fabricants même sans modifier des parties de l'équipement ou des câblages, il en sera entièrement responsable.

La vérification de la compatibilité avec des composants et des accessoires d'autres fabricants est de la responsabilité de l'installateur.

Au cas où, en raison de ce qui a été mentionné ci-dessus, l'ordinateur ou les pièces ARAG installées avec des composants d'autres fabricants subiraient des dommages de toute nature, aucune forme de garantie directe ou indirecte ne sera reconnue.

# <span id="page-4-0"></span>DESCRIPTION DU PRODUIT

L'appareillage que vous avez acheté est un ordinateur, lequel relié à une vanne ou à un groupe de commande adéquat permet de gérer toutes les phases d'un traitement d'agriculture, directement de la cabine de la machine agricole dans laquelle il est installé.

Les ordinateurs peuvent être connectés à de différents types de capteurs.

L'ordinateur est connecté directement à l'équipement, grâce à deux câbles de connexion aux vannes du groupe de commande et du groupe hydraulique et aux capteurs : la cabine présente uniquement les commandes nécessaires à la gestion totale de l'équipement assurant ainsi une grande sécurité au cours du traitement.

L'afficheur des ordinateurs BRAVO 18x permet à l'opérateur de contrôler constamment toutes les données relatives aux opérations en cours, telles que la vitesse du véhicule, la quantité de liquide pulvérisé, la surface totale traitée, etc.

# 2 BRAVO DSB

ARAG a étudié et fabriqué un système de diagnostic pour les ordinateurs de la série Bravo et les équipements qui peuvent y être reliés. BRAVO DSB (**code 467003**) permet d'obtenir un diagnostic fiable de l'ordinateur, du groupe de commande ou de tout l'équipement et de solutionner des problèmes éventuels de l'équipement.

# 3 Risques et protections avant l'installation

**Toutes les opérations d'installation devront se faire batterie débranchée, à l'aide d'un outillage adéquat et avec l'utilisation de toute forme de protection personnelle qu'on juge nécessaire.**

**Utilisez UNIQUEMENT de l'eau propre pour toute opération de test ou de simulation de traitement : l'utilisation de produits chimiques pour la simulation de traitement peut causer des dommages graves à quiconque se trouvant à proximité.**

#### UTILISATION PRÉVUE

**Ce dispositif est conçu pour être installé sur des machines agricoles de désherbage et pulvérisation. L'appareillage est conçu et fabriqué conformément à la norme EN ISO 14982** 

**(Compatibilité électromagnétique - machines agricoles et équipements forestiers), harmonisée à la Directive 2004/108/CE.**

#### **CONSIGNES**

- **• N'exposez pas l'appareillage à des jets d'eau.**
	- **• N'utilisez pas de solvants ou d'essences pour le nettoyage des parties extérieures du boîtier.**
	- **• N'utilisez pas de jets d'eau directs pour le nettoyage du dispositif.**
	- **• Respectez la tension d'alimentation prévue (12 Vcc).**
	- Si vous effectuez des soudages à l'arc, retirez les connecteurs de BRAVO et débranchez les câbles d'alimentation.
	- **• N'utilisez que des accessoires ou pièces détachées d'origine ARAG.**

## <span id="page-5-0"></span>**CONTENU DE L'EMBALLAGE**

Le tableau ci-dessous montre les composants que vous trouverez à l'intérieur de l'emballage d'un ordinateur BRAVO :

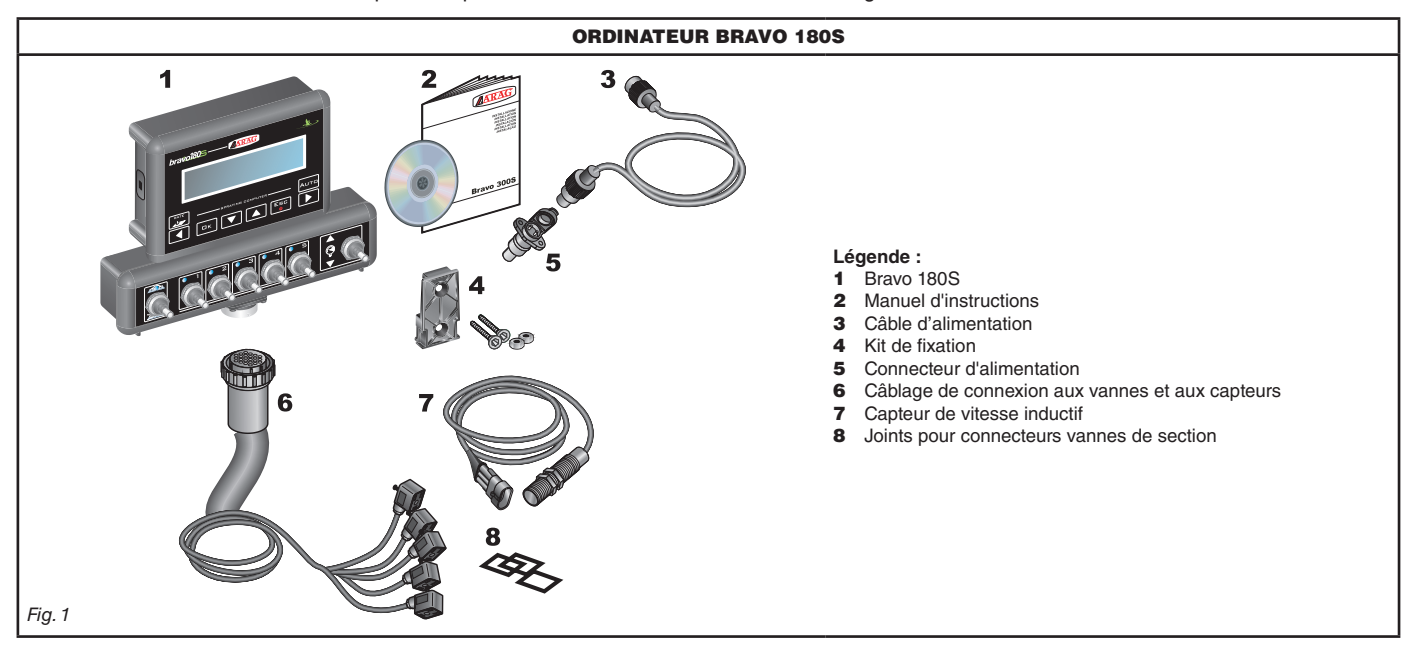

<span id="page-5-2"></span><span id="page-5-1"></span>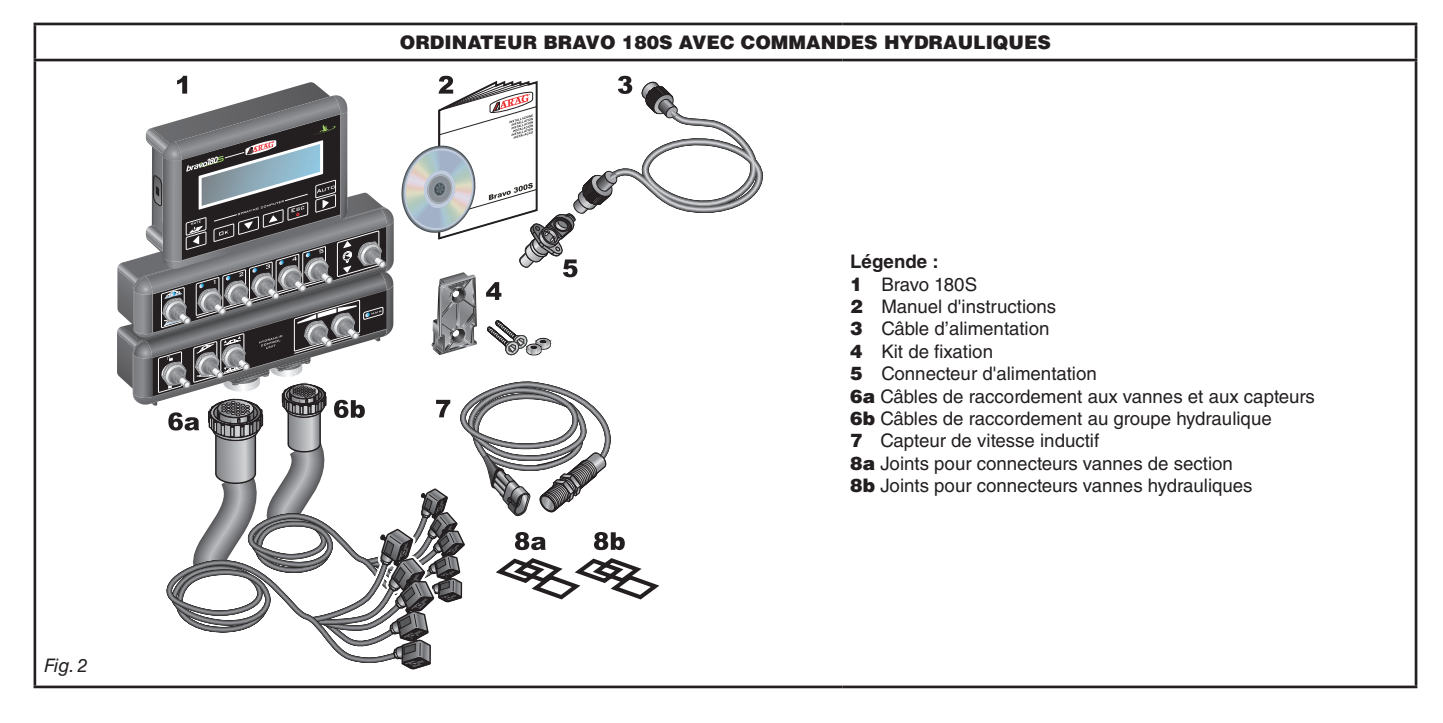

# <span id="page-6-0"></span>**POSITIONNEMENT SUR LA MACHINE AGRICOLE**

**7.1 Composition de l'équipement conseillée**

<span id="page-6-1"></span>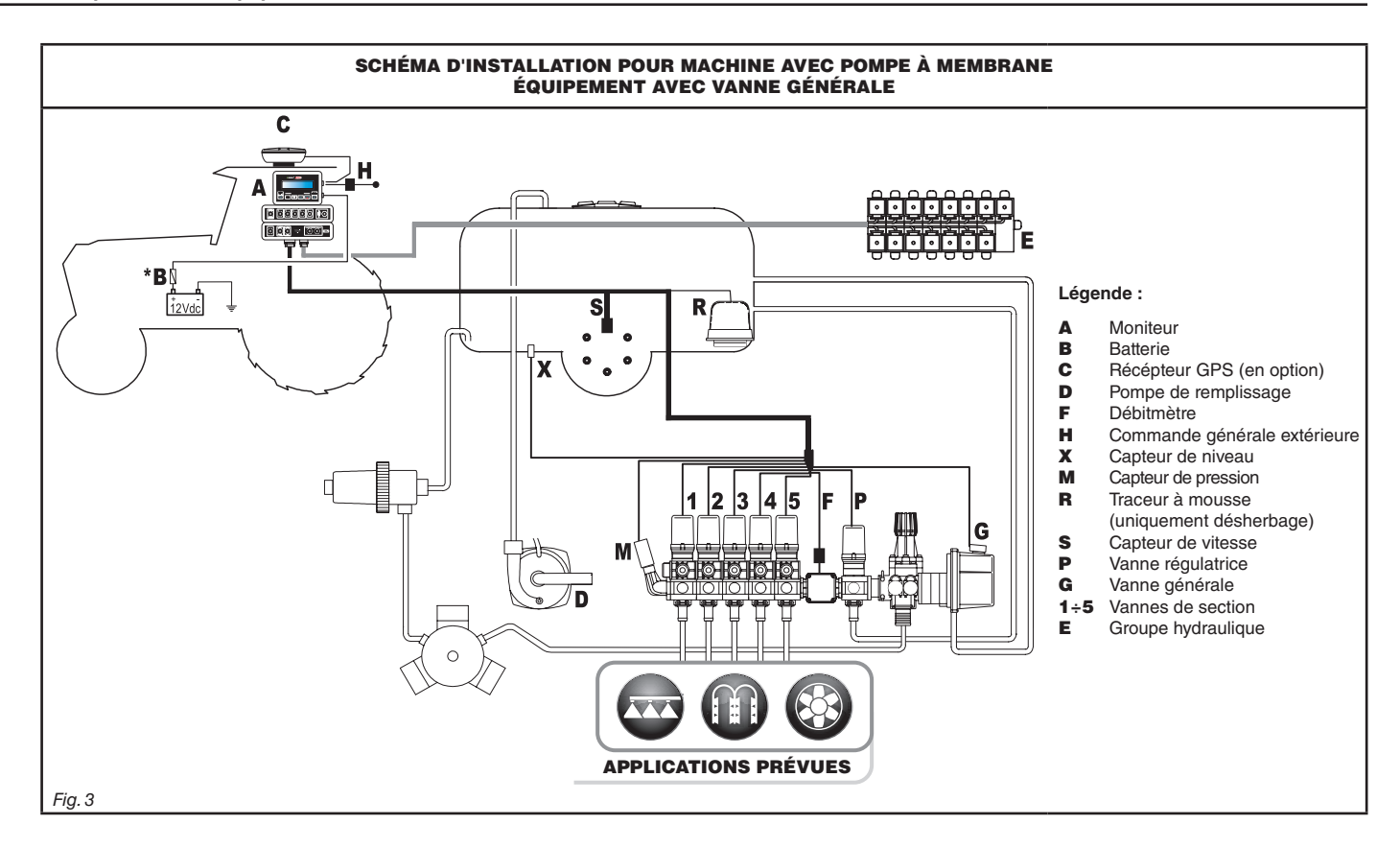

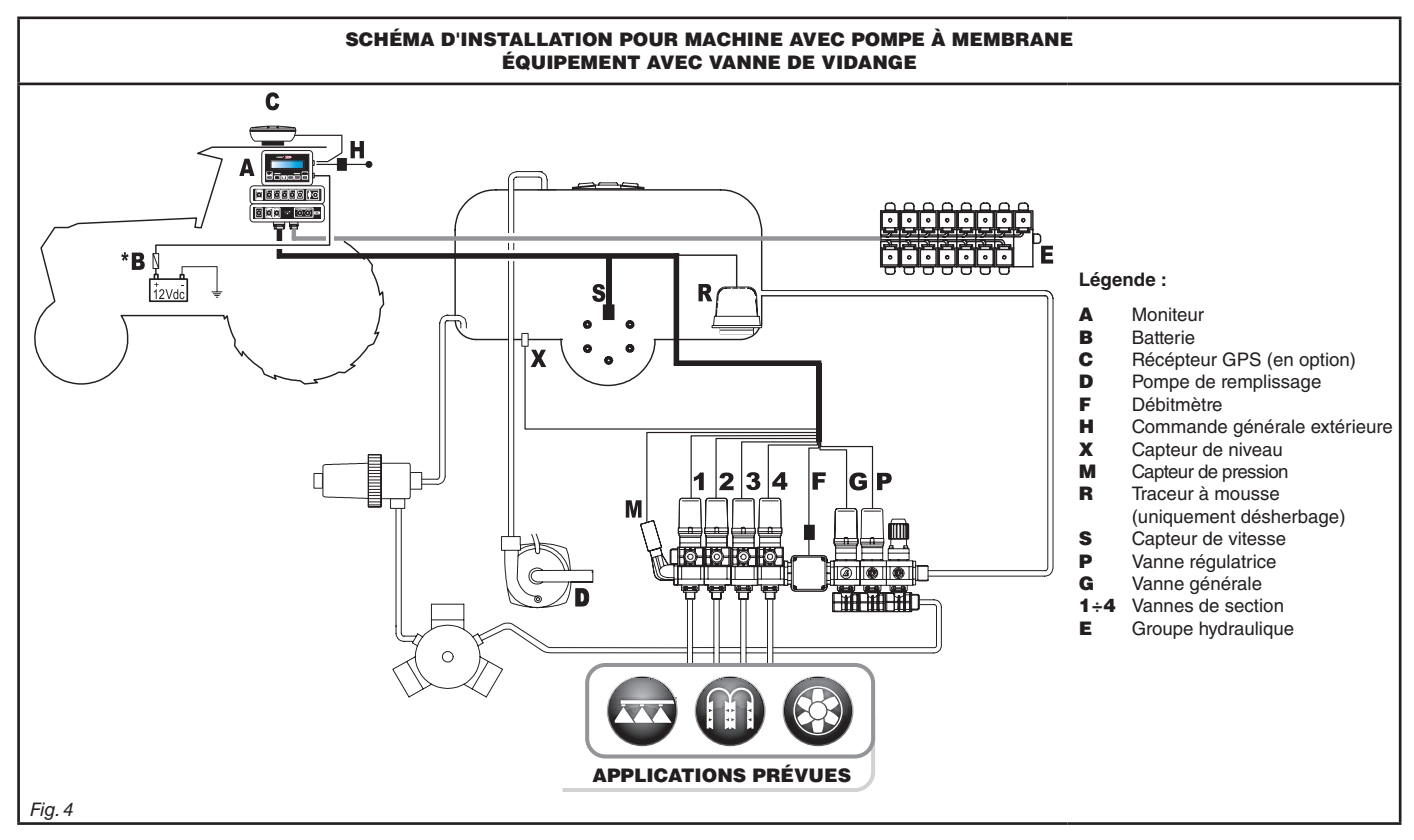

**L'ordinateur doit être directement relié à la batterie de la machine agricole.** MV,

**\* Ne reliez pas l'ordinateur de manière subordonnée à la clé de contact (15/54).**

# **INSTALLATION**

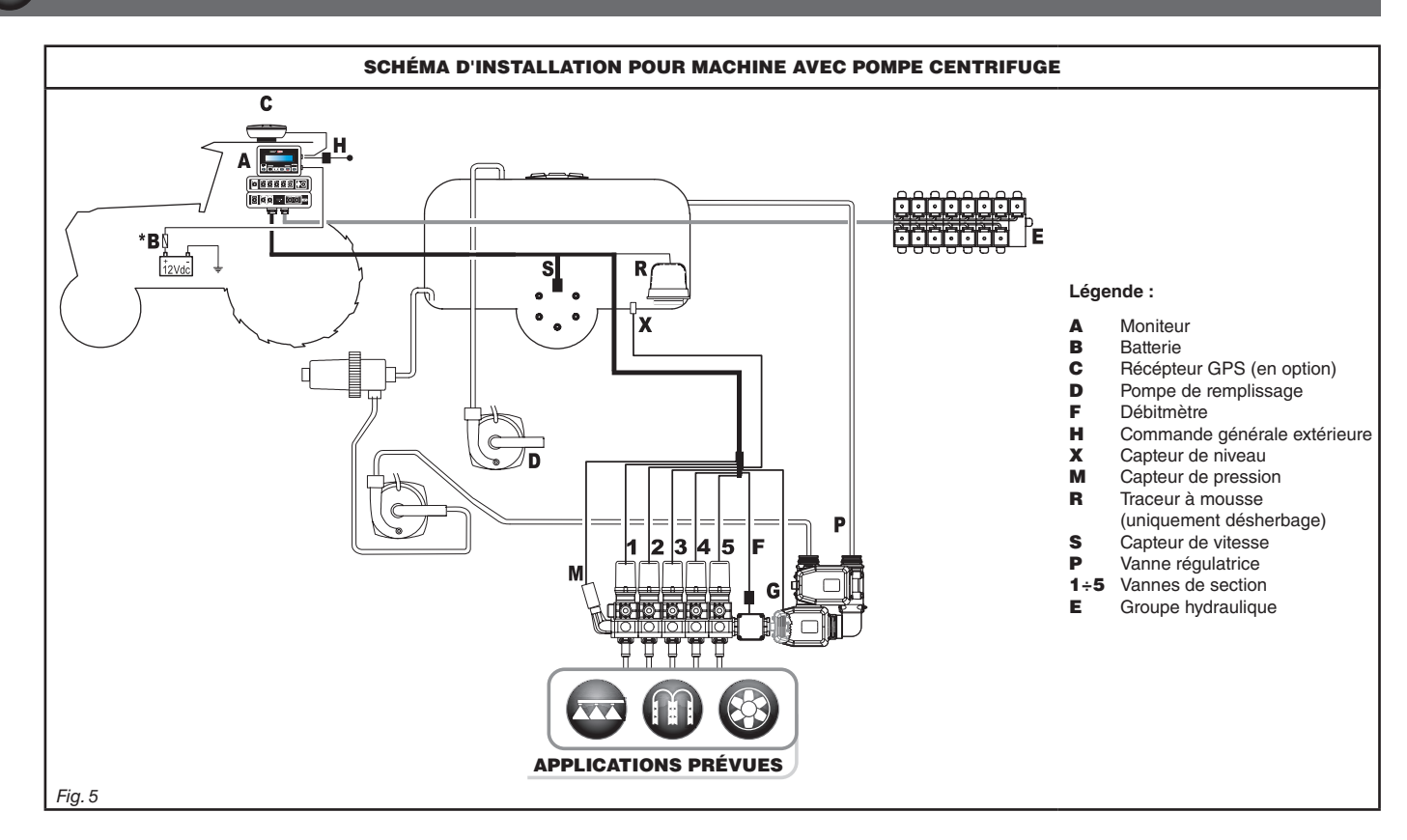

**L'ordinateur doit être directement relié à la batterie de la machine agricole.**  $\sqrt{M}$ 

**\* Ne reliez pas l'ordinateur de manière subordonnée à la clé de contact (15/54).**

### <span id="page-8-0"></span>**7.2 Positionnement de l'ordinateur**

<span id="page-8-1"></span>• L'ordinateur série BRAVO 180S doit être placé dans la cabine de commande de la machine agricole. Respectez les consignes ci-dessous :

MW

 **- NE positionnez PAS le moniteur dans des zones sujettes à trop de vibrations ou de chocs, afin d'empêcher tout préjudice ou** 

**l'activation involontaire des touches ; - Fixez le dispositif dans une zone suffisamment visible et facile à atteindre avec les mains ; prenez en compte que le moniteur ne doit pas entraver les mouvements ou limiter la vision de conduite.**

**Prenez en compte les différents raccordements nécessaires au fonctionnement de l'ordinateur, la longueur des câbles ainsi que les encombrements de connecteurs et fils.**

**À côté de chaque connecteur il y a un symbole identifiant sa fonction. Pour toute référence à la configuration des circuits, reportez-vous au par. [7.1 Composition de l'équipement conseillée](#page-6-1).**

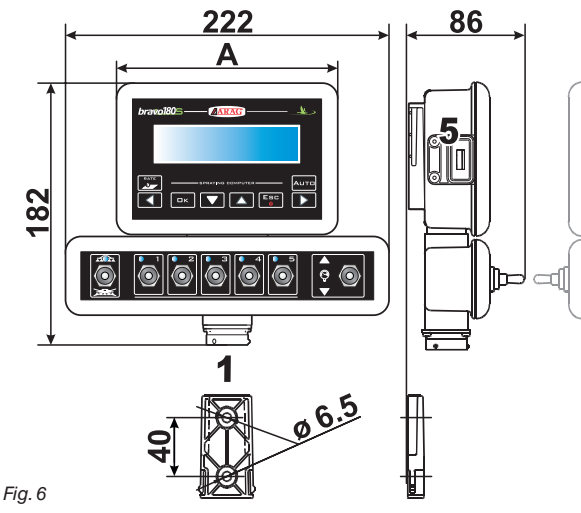

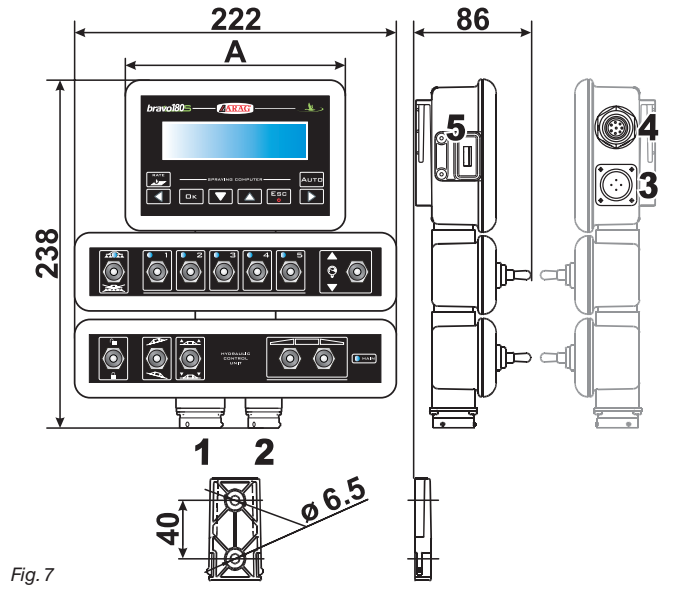

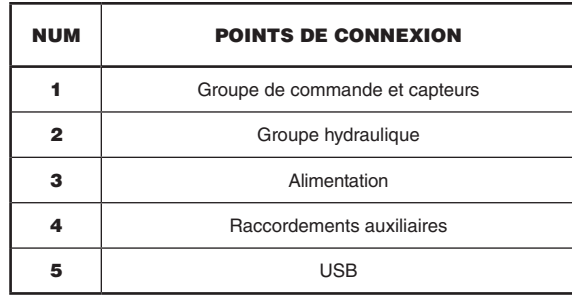

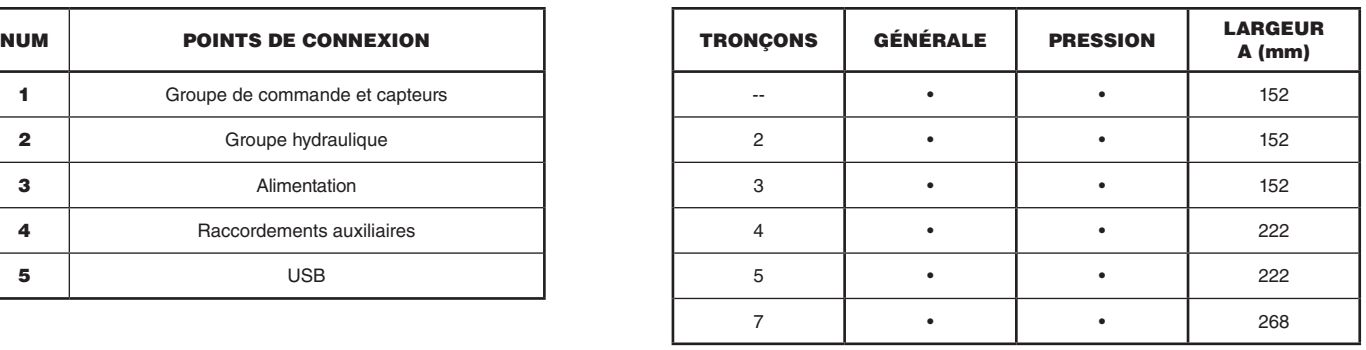

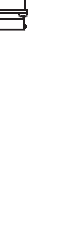

#### <span id="page-9-0"></span>**7.3 Fixation de l'équerre de support**

Le moniteur doit être positionné après avoir fixé son équerre dans la position désirée (se reporter au paragraphe précédent pour le gabarit de perçage de l'équerre). L'équerre doit être enlevée de son logement sur le moniteur (A, [Fig. 8\)](#page-9-1) et fixée avec les vis fournies (B).

Assurez-vous de la parfaite fixation de l'équerre, après quoi emboîtez le moniteur sur celle-ci et enfoncez jusqu'à son enclenchement (C).

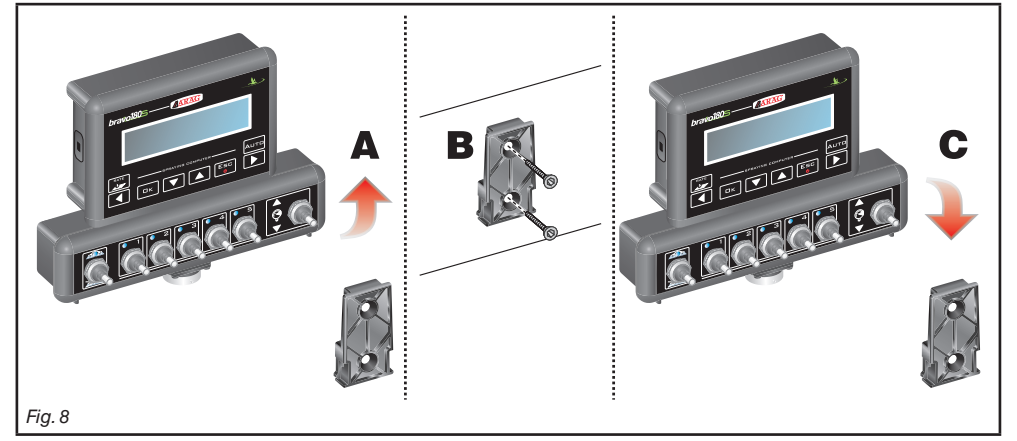

#### **7.4 Positionnement du groupe de commande**

<span id="page-9-1"></span>Le groupe de commande devra être fixé avec les équerres spéciales, déjà fournies et installées sur le groupe, en positionnant ce dernier selon les indications du manuel joint au groupe.

#### **IL EST IMPORTANT DE RESPECTER TOUTES LES CONSIGNES DE SÉCURITÉ DU MANUEL DU GROUPE DE COMMANDE.**

#### **7.5 Positionnement du groupe hydraulique**

Le groupe hydraulique doit être fixé à un endroit de la machine qui soit protégé contre les intempéries et le liquide pulvérisé par la machine.

**AUCUNE RESPONSABILITÉ NE PEUT ENGAGER ARAG POUR DES DOMMAGES DE TOUTE NATURE CAUSÉS PAR UNE** MW **INSTALLATION EFFECTUÉE PAR UN PERSONNEL INEXPÉRIMENTÉ. TOUT DOMMAGE AU SYSTÈME, DÛ À UNE MAUVAISE INSTALLATION ET / OU CONNEXION, RENDRA LA GARANTIE AUTOMATIQUEMENT NULLE ET CADUQUE.** 

**ATTENTION ! NE RACCORDEZ PAS DES GROUPES HYDRAULIQUES DIFFÉRENTS DE CEUX PRÉVUS (VOIR CATALOGUE GÉNÉRAL ARAG).**

**ARAG NE SERA PAS RESPONSABLE DES DOMMAGES AU PRODUIT, DES ERREURS CAUSÉES PAR UN DYSFONCTIONNEMENT ET DES RISQUES DE TOUTE NATURE QUI EN RÉSULTENT QUAND LE MODULE EST RELIÉ À DES GROUPES NON D'ORIGINE OU NON FOURNIS PAR ARAG.**

# <span id="page-10-0"></span>8 Raccordement de l'ordinateur à la machine agricole

#### **8.1 Précautions générales pour un positionnement correct des câbles**

- **• Fixation des câbles :**
- fixez les câbles de manière à empêcher qu'ils entrent en contact avec des organes en mouvement ;
- disposez les câbles de sorte que la torsion ou les mouvements de la machine ne puissent les déchirer ou les éroder.

#### **• Positionnement des câbles pour empêcher toute infiltration d'eau :**

- les brins des câbles doivent être TOUJOURS orientés vers le bas (figures en bas).

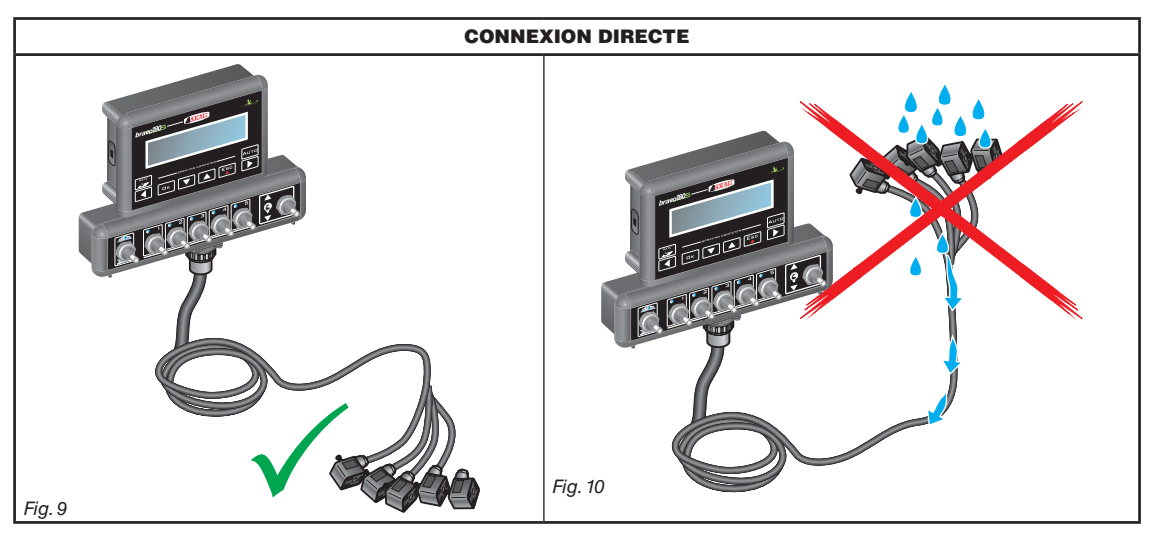

#### **• Branchement des câbles sur les points de connexion :**

- ne forcez pas le branchement des connecteurs avec des pressions excessives ou des flexions : les contacts peuvent être endommagés et compromettre le bon fonctionnement de l'ordinateur.

**Utilisez UNIQUEMENT les câbles et les accessoires illustrés dans le catalogue, avec des caractéristiques techniques appropriées à l'utilisation.**

#### <span id="page-11-0"></span>**8.2 Raccordement de l'alimentation**

À l'intérieur de l'emballage vous trouverez le connecteur de l'alimentation [\(Fig. 1](#page-5-1) et [Fig. 2 à la page 6\)](#page-5-2) à relier à la batterie de la machine agricole ; la [Fig. 13](#page-11-1) montre le gabarit de perçage du connecteur d'alimentation.

Reliez le connecteur d'alimentation aux fils de la batterie avec deux cosses faston de 6 mm, ainsi qu'il est indiqué en [Fig. 11](#page-11-2) et [Fig. 12.](#page-11-3) Utilisez le câble que vous trouverez dans l'emballage [\(Fig. 1](#page-5-1) et [Fig. 2 à la page 6](#page-5-2)) pour connecter l'ordinateur à l'alimentation.

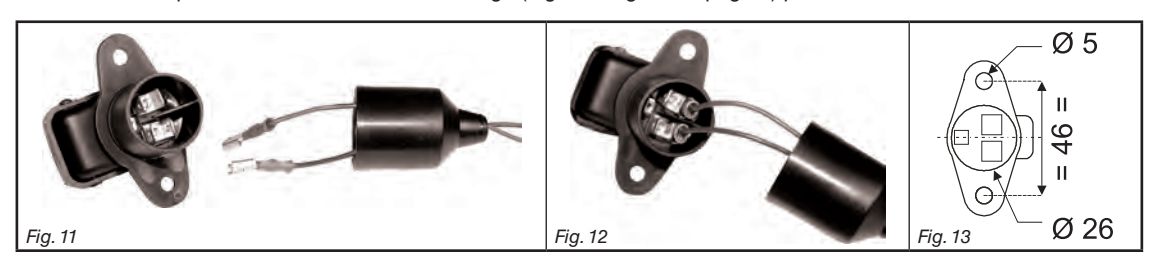

#### **ATTENTION :**

<span id="page-11-2"></span>**Afin de ne pas courir le risque de court-circuitage, ne reliez pas les câbles d'alimentation à la batterie avant d'avoir terminé l'installation. Avant de mettre l'ordinateur et le groupe de commande sous tension, assurez-vous que la tension de la batterie est correcte (12 Vcc).**

BRAVO 180S est alimenté directement par la batterie de la machine agricole (12 Vcc) : l'activation doit TOUJOURS être effectuée depuis le moniteur ; ensuite rappelez-vous de le désactiver en utilisant la touche spéciale située sur le panneau de commande.

#### **L'activation prolongée de BRAVO 180S lorsque la machine est à l'arrêt peut décharger la batterie du tracteur : en cas d'arrêts prolongés de la machine avec le moteur éteint, assurez-vous d'avoir désactivé l'ordinateur**

La source d'alimentation doit être connectée comme indiqué en [Fig. 14](#page-11-4) : **l'ordinateur doit être connecté directement à la batterie de la machine agricole. NE reliez PAS l'ordinateur de manière subordonnée à la clé de contact (15/54).**

<span id="page-11-4"></span>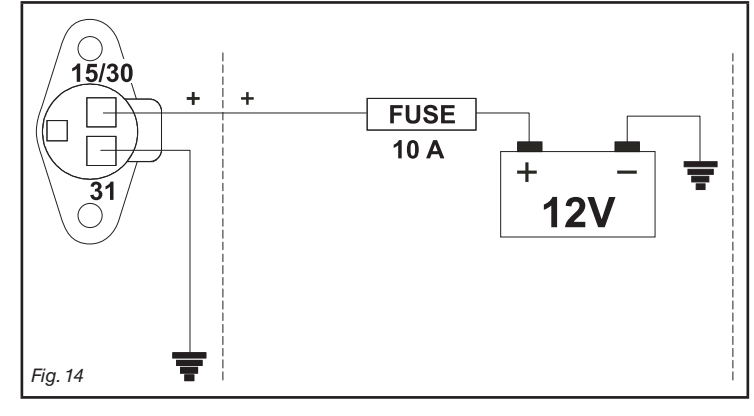

# <span id="page-11-3"></span><span id="page-11-1"></span>**ATTENTION :**

**• Le circuit d'alimentation doitTOUJOURS être protégé avec un fusible de 10 Ampères type automobile.**

**• Toutes les connexions à la batterie doivent être effectuées au moyen de câbles d'une section minimum de 2,5 mm2 .**

**Afin de ne pas courir de risques de court-circuitage, ne reliez pas le connecteur du câble d'alimentation avant que l'installation soit complétée.**

**• Utilisez des câbles avec cosses appropriées pour garantir la bonne connexion de chaque fil.**

<span id="page-12-3"></span><span id="page-12-0"></span>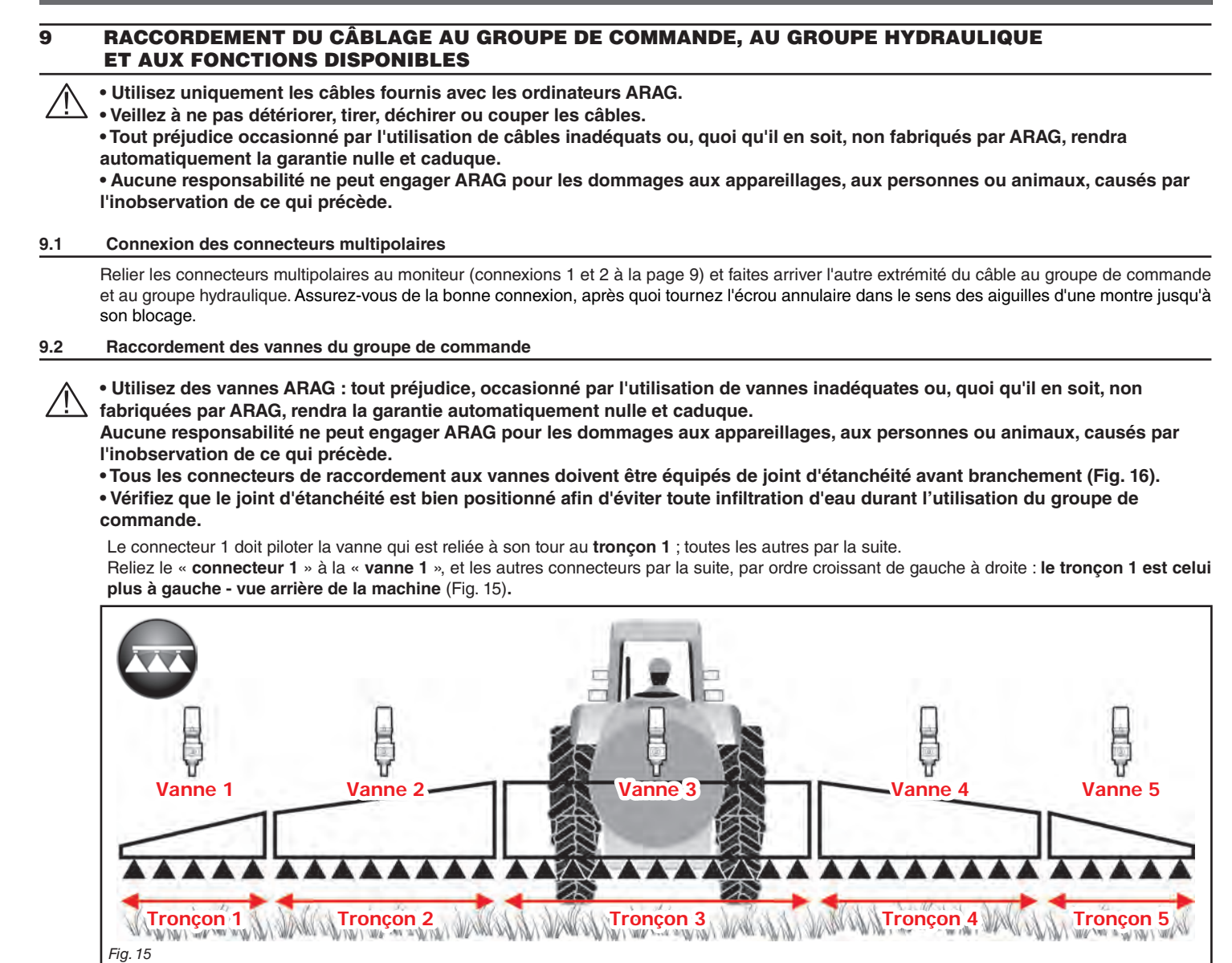

<span id="page-12-2"></span>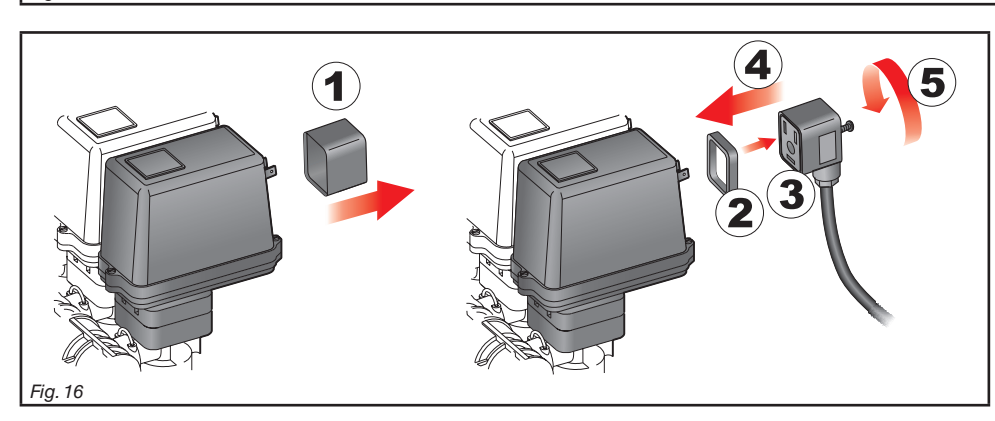

<span id="page-12-1"></span>Assemblez les connecteurs aux vannes correspondantes suivant les sigles indiqués dans le schéma général d'installation de votre équipement [\(7.1 Composition de l'équipement conseillée\)](#page-6-1) :

• Retirez le capuchon de protection (**1**, [Fig. 16](#page-12-1)) de la vanne électrique.

• Placez le joint (**2**) sur le connecteur (**3**) puis branchez le connecteur en appuyant à fond (**4**) : **faites attention, lors du branchement, à ne pas plier les contacts électriques sur la vanne**.

• Vissez la vis (**5**) jusqu'à son blocage.

#### **Au cas où le nombre de déviateurs du moniteur serait supérieur au nombre de vannes de section, branchez les câbles comme le tableau l'indique :**

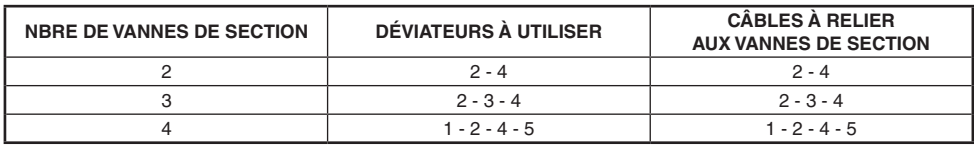

#### <span id="page-13-0"></span>**9.3 Raccordement des vannes hydrauliques**

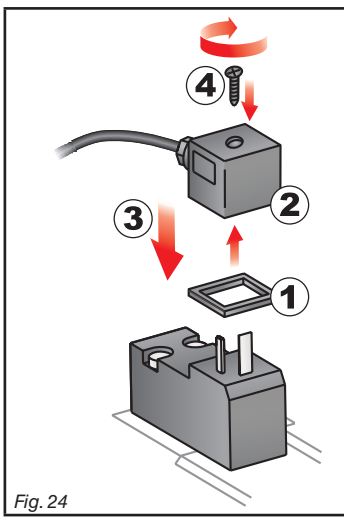

Bravo 180S est en mesure de piloter jusqu'à 5 fonctions hydrauliques au moyen des vannes à double effet.

Fixez les connecteurs aux vannes correspondantes suivant les sigles indiqués dans le schéma général d'installation de votre équipement ([7.1 Composition de l'équipement conseillée\)](#page-6-1).

• Positionnez le joint (1) sur le connecteur (2), puis branchez le connecteur en appuyant à fond (3) : **prenez garde, lors du branchement, de ne pas plier les contacts électriques sur la vanne**. • Insérez la vis dans le connecteur et vissez-la (4) jusqu'en butée.

La fonction d'utilisation des déviateurs situés sur le panneau de commande des fonctions hydrauliques est indiquée ci-dessous.

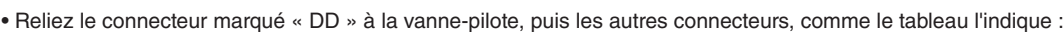

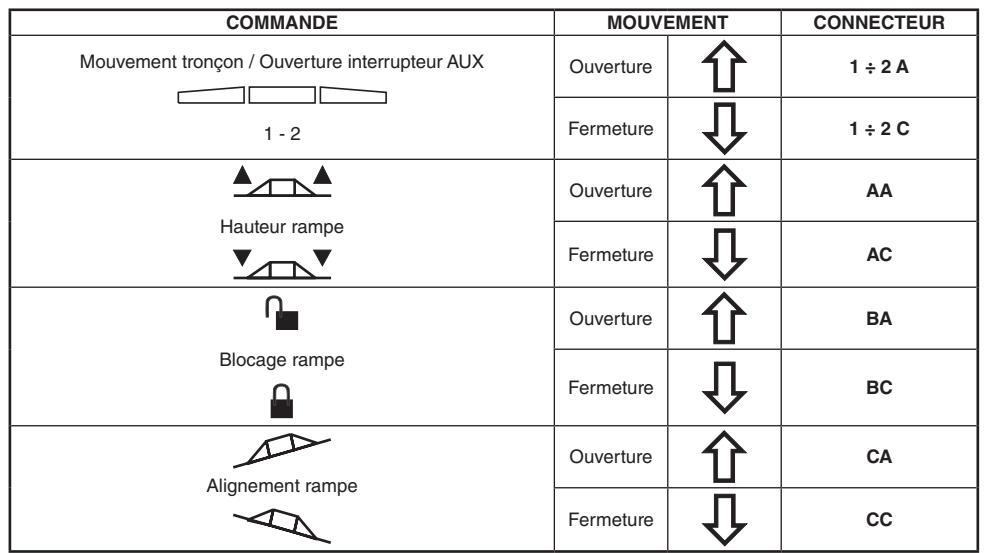

#### <span id="page-14-0"></span>**9.4 Raccordement des capteurs et des autres fonctions disponibles**

<span id="page-14-1"></span>Fixez les connecteurs aux fonctions correspondantes suivant les sigles indiqués dans le schéma général d'installation de votre équipement (par. [7.1](#page-6-1)).

**Les fils des câbles sont marqués d'un symbole d'identification de la fonction exercée : le tableau montre toutes les indications pour réaliser correctement les connexions aux fonctions disponibles.**

#### **Utilisez des capteurs ARAG : tout préjudice, occasionné par l'utilisation de capteurs inadéquats ou, quoi qu'il en soit, non fabriqués par ARAG, rendra la garantie automatiquement nulle et caduque.**

**Aucune responsabilité ne peut engager ARAG pour les dommages aux appareillages, aux personnes ou animaux, causés par l'inobservation de ce qui précède.**

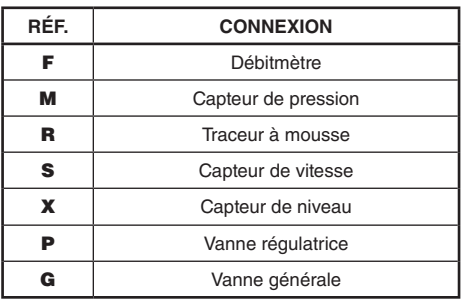

- Les instructions d'installation des capteurs son jointes aux produits.

- Raccordement de :

- débitmètre ;
- capteur de pression ;
- capteur de niveau ;
- traceur à mousse.

Tous les capteurs ARAG utilisent le même type de connecteur. Reliez le connecteur du capteur à celui du câble correspondant ; assurez-vous du branchement correct et appuyez jusqu'à son enclenchement.

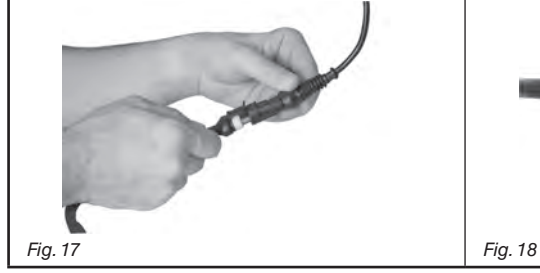

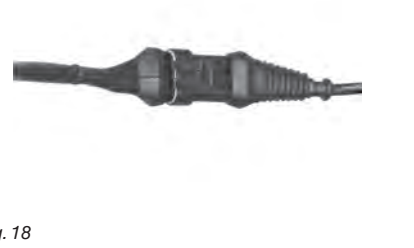

#### **9.5 Clé USB**

 $M$ 

La clé USB peut être utilisée pour l'échange de données avec l'ordinateur BRAVO 180S.

**Avant de l'utiliser assurez-vous que la clé USB ne soit pas protégée.**

**Toutes les clés USB jusqu'à 8 Gb de mémoire sont compatibles.**

<span id="page-15-0"></span>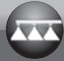

## 10 Programmation

# **10.1 Activation / désactivation de l'ordinateur**

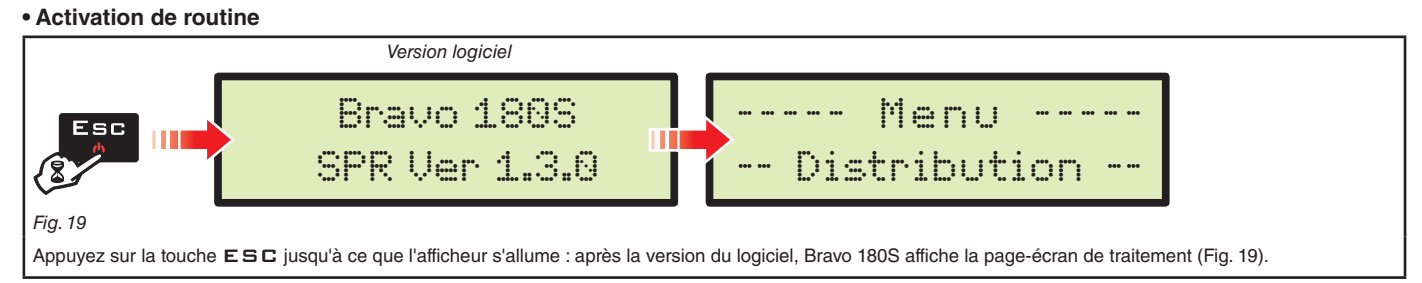

#### <span id="page-15-1"></span>**• Activation pour l'accès à la programmation avancée**

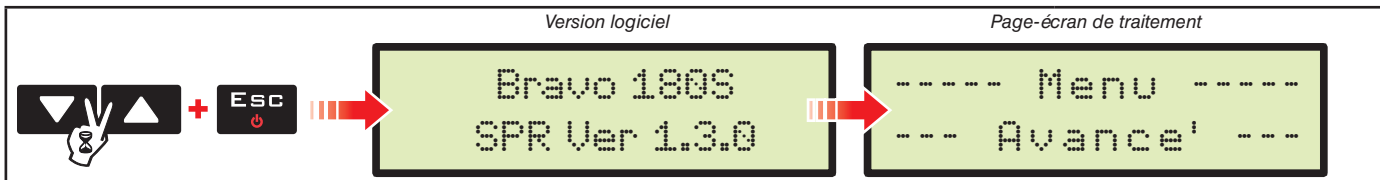

#### <span id="page-15-2"></span>*Fig. 20*

NW

Appuyez simultanément sur la séquence de touches pour activer le Bravo. Relâchez la touche ESC tout en appuyant sur les touches flèches directionnelles jusqu'à ce que le Menu avancé soit affiché [\(Fig. 20\)](#page-15-2).

#### **• Désactivation**

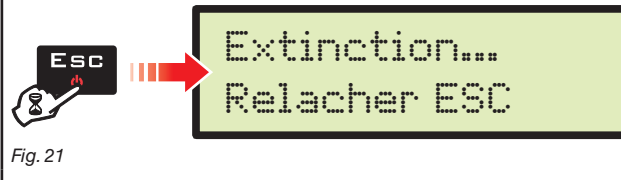

Appuyez sur la touche ESC jusqu'à ce que le message Extinction... Relacher ESC soit affiché

Relâchez la touche et attendez que la sauvegarde soit terminée ([Fig. 21\)](#page-15-3) ; après quelques secondes l'ordinateur s'arrête.

<span id="page-15-3"></span>**Pendant la désactivation N'appuyez sur AUCUNE touche et NE coupez PAS l'alimentation, jusqu'à ce que Bravo 180S s'éteigne.**

**ATTENTION : utilisez TOUJOURS la touche appropriée pour désactiver l'ordinateur ; en cas contraire TOUTES les données concernant les traitements et la programmation seront perdues.**

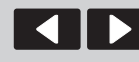

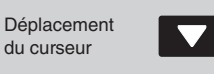

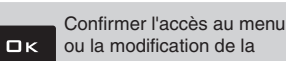

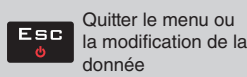

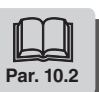

#### <span id="page-16-1"></span><span id="page-16-0"></span>**10.2 Utilisation des touches de programmation**

<span id="page-16-4"></span><span id="page-16-3"></span><span id="page-16-2"></span>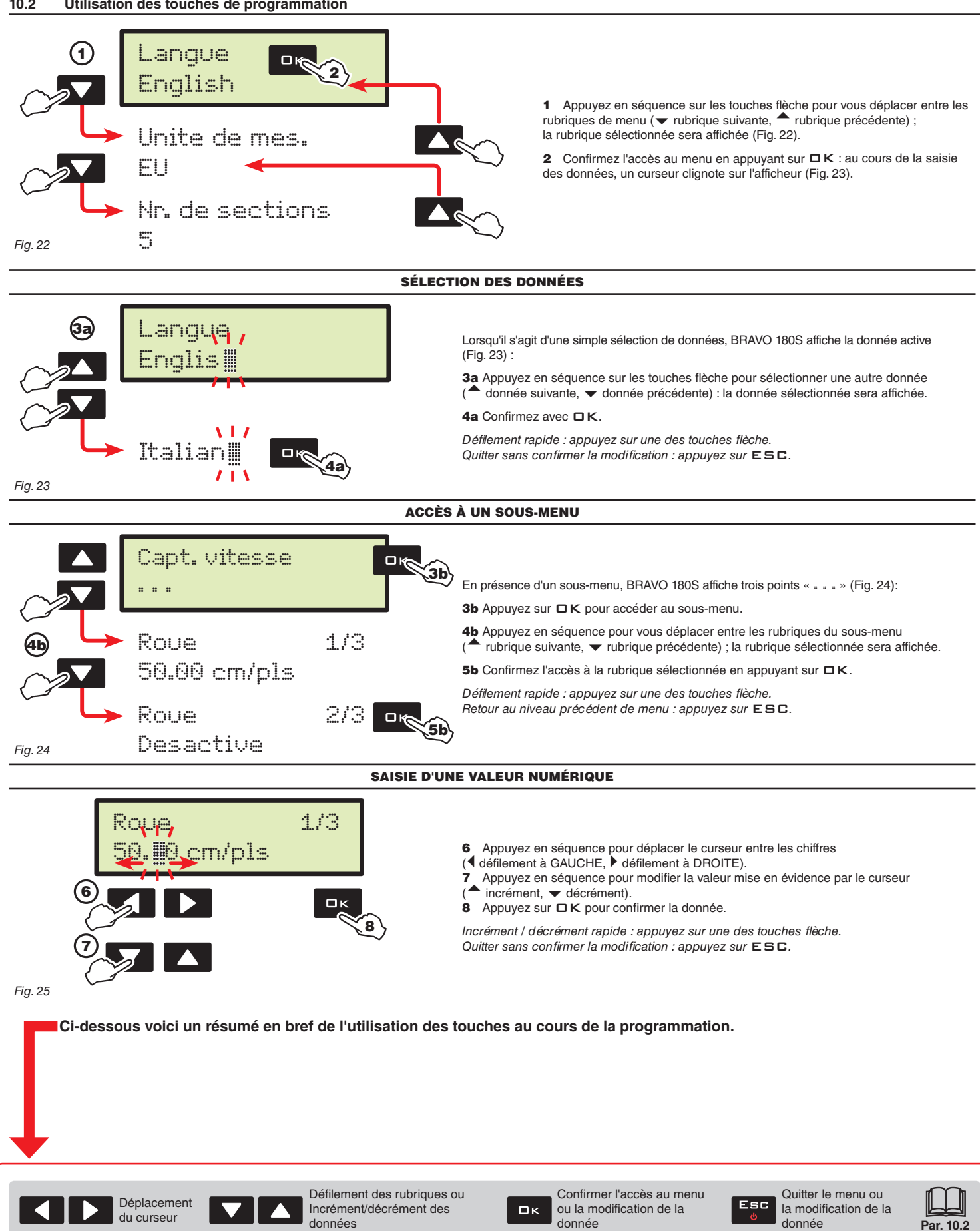

# PROGRAMMATION AVANCÉE

La programmation avancée permet à l'ordinateur de mémoriser toutes les données nécessaires à effectuer une distribution correcte du produit. Il est nécessaire d'effectuer cette opération une seule fois, **lors de l'installation**.

### **11.1 Essais et vérifications avant programmation**

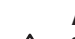

**Avant de programmer l'ordinateur, vérifiez :**

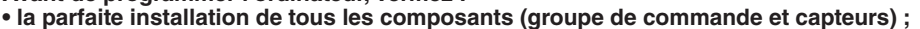

**• le raccordement à l'alimentation ;**

**• le raccordement aux composants (groupe de commande générale et capteurs).**

**La mauvaise connexion des composants de l'équipement ou l'utilisation de composants autres que ceux spécifiés peut endommager le dispositif ou ses composants.**

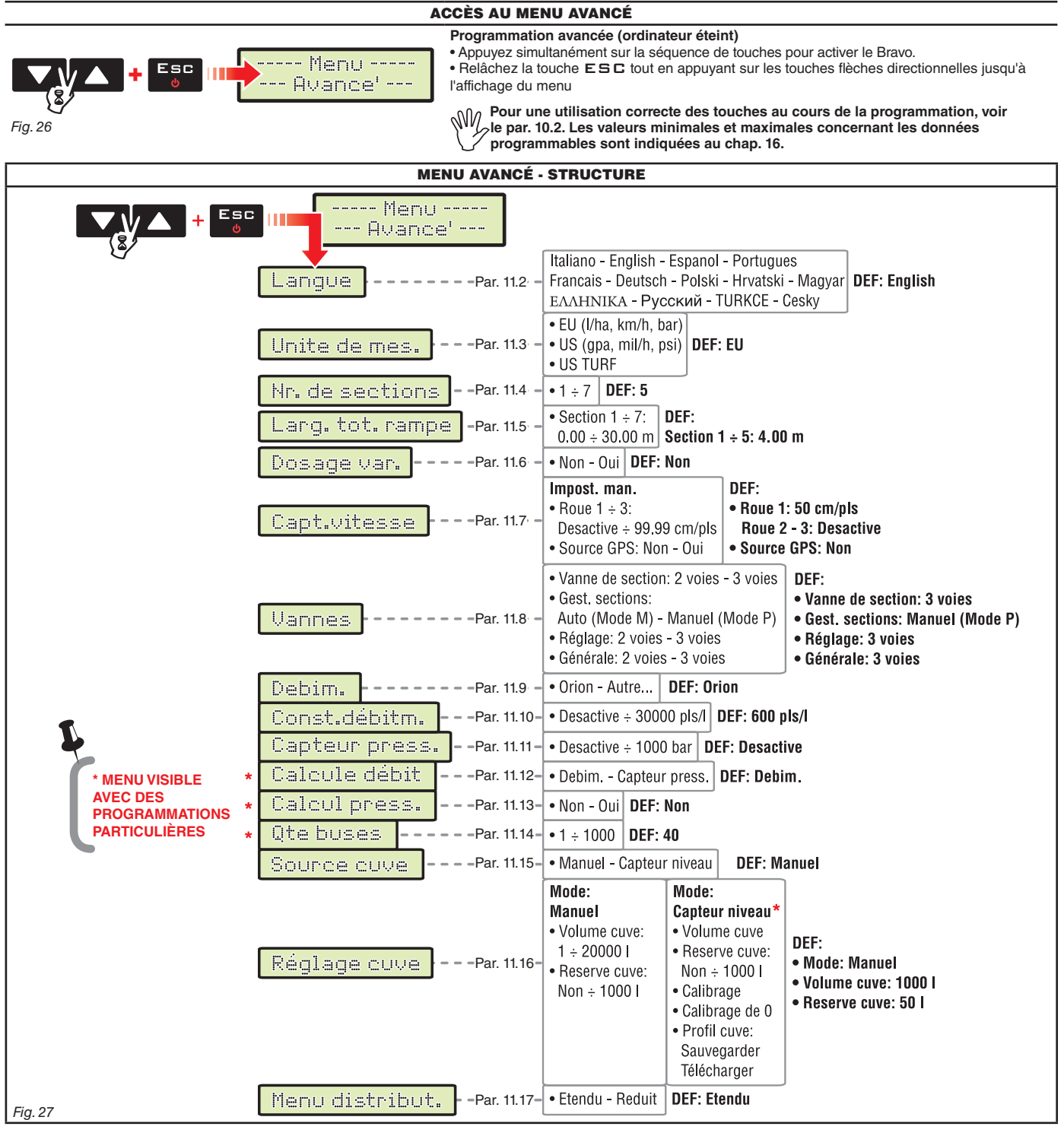

**Dans les paragraphes suivants les pages-écrans concernent seulement les points-clés de la programmation ; il se pourrait que l'afficheur change lorsqu'on appuie sur les touches décrites dans le texte. Au cours de la saisie des données, la valeur correspondante clignote sur l'afficheur.**

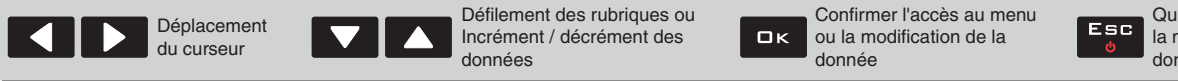

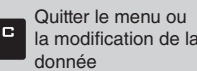

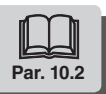

#### <span id="page-18-0"></span>**11.2 Langue**

# <span id="page-18-1"></span>Langue English *Fig. 28*

Sélectionnez la langue à utiliser pour Bravo 180S parmi les langues disponibles.

> Italien, Anglais, Espagnol, Portugais, Français, Allemand, Polonais, Croate, Hongrois, Grec, Russe, Turc, Tchèque.

# **11.3 Unite de mes.**

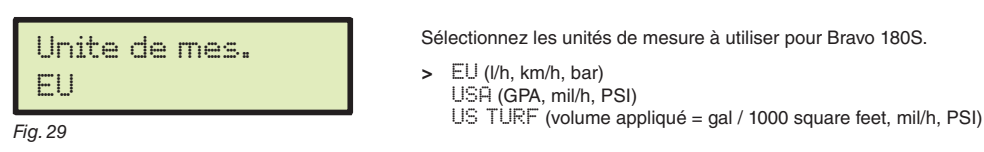

#### **11.4 Nr. de sections**

<span id="page-18-2"></span>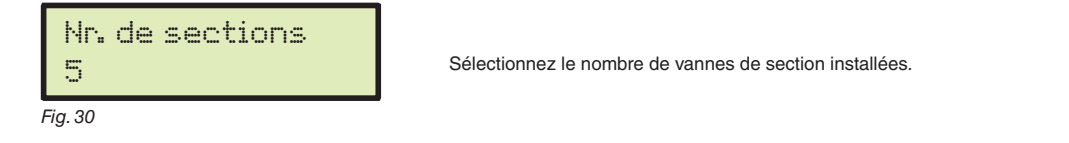

#### **11.5 Larg. tot. rampe**

<span id="page-18-3"></span>Ce paramètre représente la couverture effective des buses sur le terrain ; par exemple, en installant 8 buses à une distance de 50 cm les unes des autres, la valeur de la largeur du tronçon de rampe à saisir est de 4,00 m.

La valeur affichée ([Fig. 31](#page-18-5)) représente la somme des largeurs de tronçon, par conséquent pour modifier la donnée il faut saisir la valeur de la largeur de chaque tronçon de rampe : la somme des largeurs sera calculée de nouveau automatiquement.

1 Après avoir sélectionné le menu Larg. tot. rampe, appuyez sur  $\Box$  K pour accéder au sous-menu de sélection / modification des tronçons (sections). 2 Au moyen des touches faites défiler les tronçons à l'intérieur du sous-menu Section jusqu'à ce que le tronçon que vous voulez modifier soit affiché : le numéro du tronçon est indiqué en haut à droite de l'afficheur, alors que la ligne inférieure affiche la valeur active [\(Fig. 32\)](#page-18-6).

3 Appuyez sur OK pour confirmer l'accès à la modification.

4 Indiquez la largeur du tronçon et répétez la programmation pour chaque tronçon.

<span id="page-18-5"></span>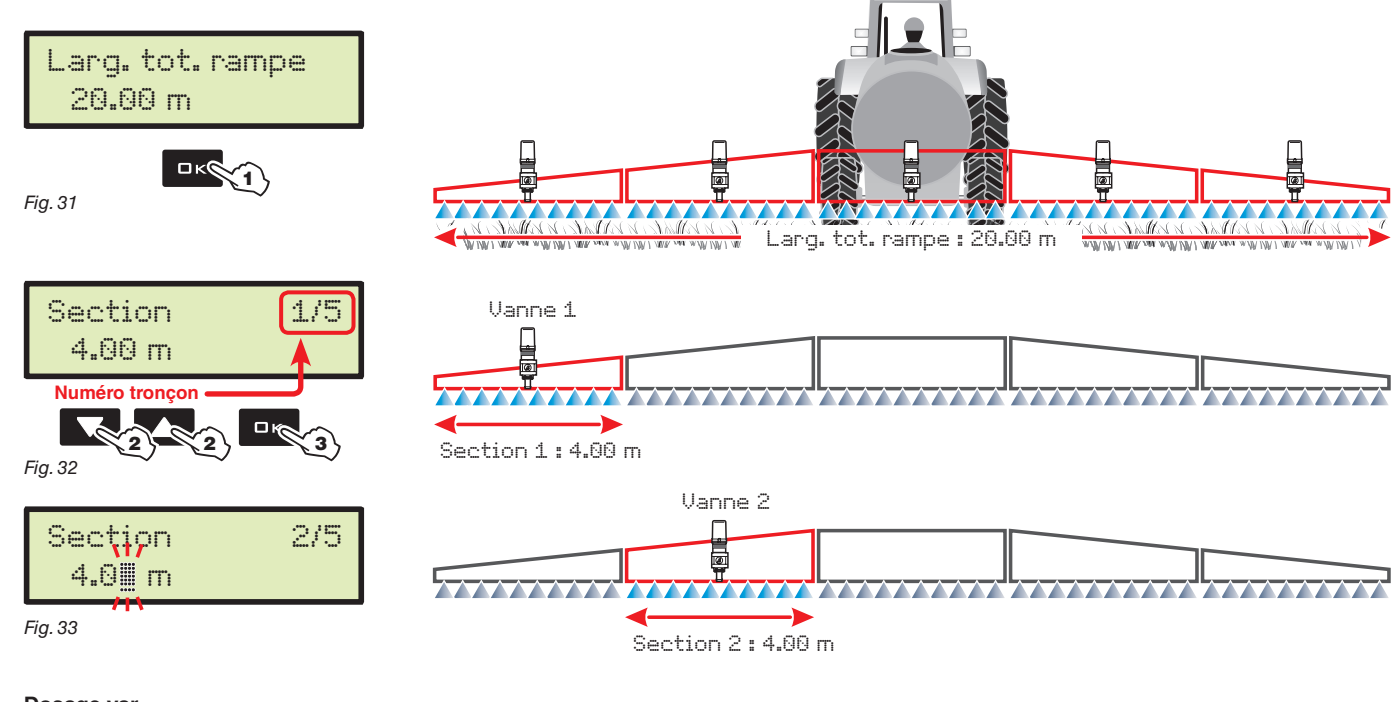

#### <span id="page-18-6"></span>**11.6 Dosage var.**

<span id="page-18-4"></span>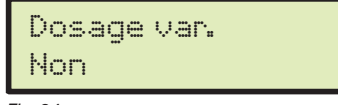

*Fig. 34* 

Activez / désactivez le dosage variable.

> Non Oui

Au cas où l'option Oui serait sélectionnée, l'ordinateur est prêt à sélectionner le dosage Variable au cours de la programmation des traitements (par. [12.1\)](#page-25-1).

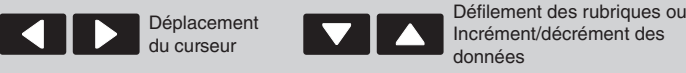

donnée

 $QK$ 

Confirmer l'accès au menu ou la modification de la

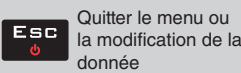

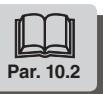

<span id="page-19-0"></span>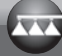

#### **11.7 Capt. vitesse**

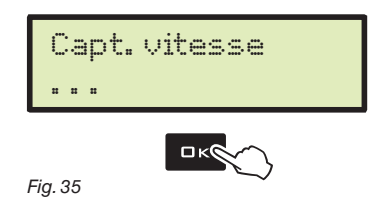

Depuis ce menu, définissez tous les paramètres de configuration pour le calcul de la vitesse.

Normalement, l'ordinateur calcule les informations sur la vitesse grâce aux impulsions reçues du capteur installé sur la roue.

En présence d'un récepteur GPS relié directement à Bravo 180S, ce menu permet de sélectionner le récepteur comme source alternative au capteur de roue et donc de recevoir en temps réel les données de vitesse fournies par le signal GPS.

Après avoir sélectionné le menu Capt. vitesse, appuyez sur DK pour accéder aux sous-menus.

> Roue

C'est une donnée que l'ordinateur BRAVO 180S utilise pour calculer la vitesse d'avancement du véhicule et en fonction de celle-ci le dosage instantané. La constante roue se rapporte au type de roue utilisée et au nombre de points de détection du capteur présents sur la roue. BRAVO 180S est en mesure de mémoriser 3 différentes constantes roue.

#### **S'il y a lieu de remplacer la roue sur laquelle sont fixés les points de détection du capteur de vitesse, la constante roue peut changer. Il est donc nécessaire de saisir de nouveau la donnée.**

1 Sélectionnez le type de roue (3 types disponibles).

Déplacement du curseur

2 Appuyez sur OK. La valeur de la constante peut être saisie suivant deux procédures différentes (Impost. man. ou Calcul. autom.), décrites par la suite. 3 Sélectionnez la procédure choisie et appuyez sur  $\Box K$  pour saisir la constante.

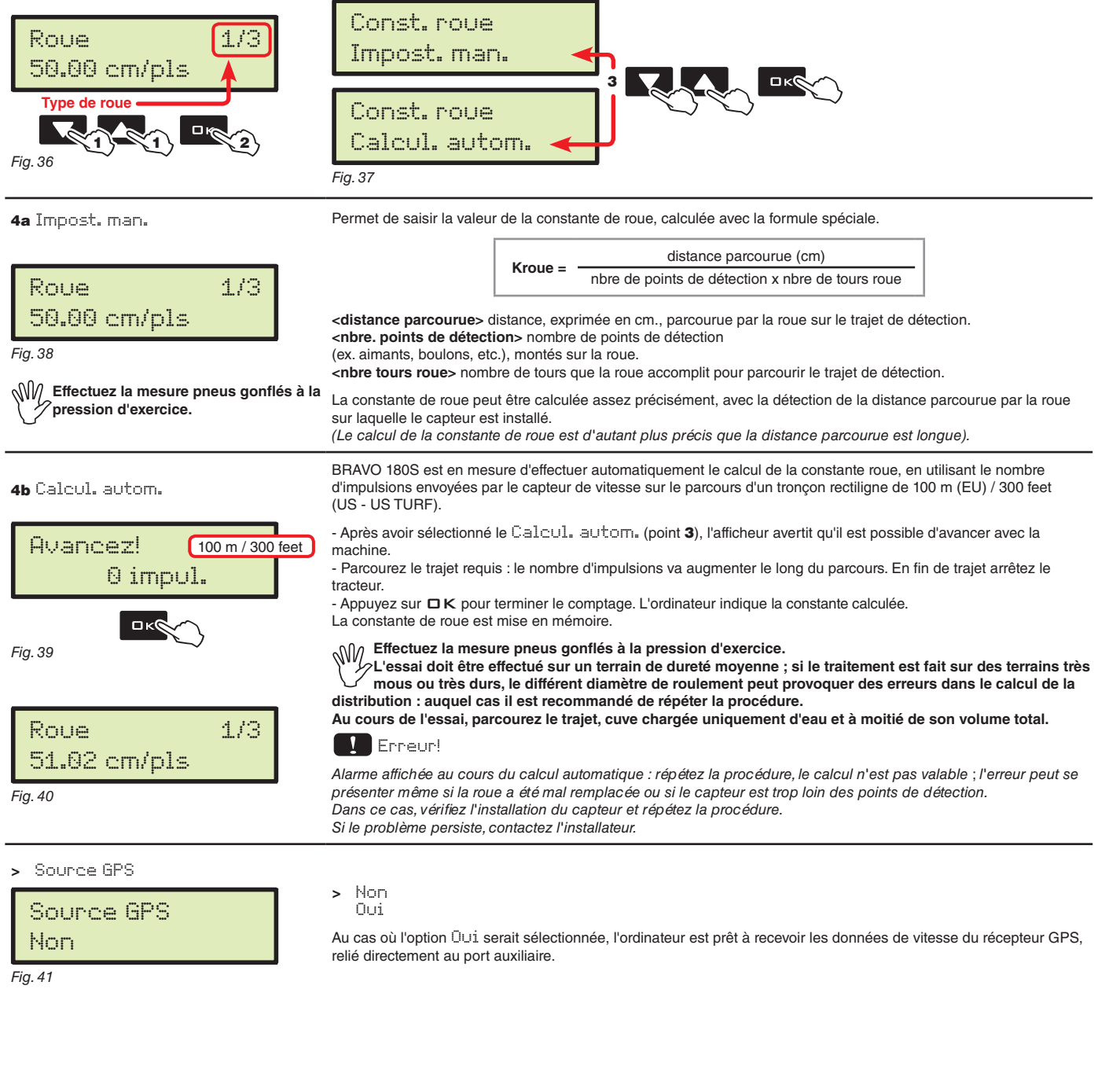

 $\Box$ 

Défilement des rubriques ou Incrément / décrément des

données

Confirmer l'accès au menu ou la modification de la

donnée

**Par. [10.2](#page-16-1)**

Quitter le menu ou la modification de la

donnée

Fer

<span id="page-20-0"></span>**11.8 Vannes**

<span id="page-20-1"></span>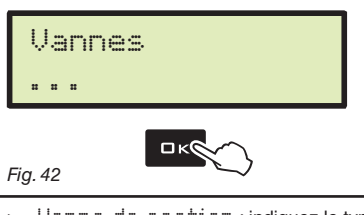

Sélectionnez le type de vannes installées sur l'équipement et les données correspondantes. Après avoir sélectionné le menu Vannes, appuyez sur DK pour accéder aux sous-menus.

> Vanne de section : indiquez le type de vannes de section installées. 2 voies : vannes sans retours calibrés

3 voies : vannes avec retours calibrés

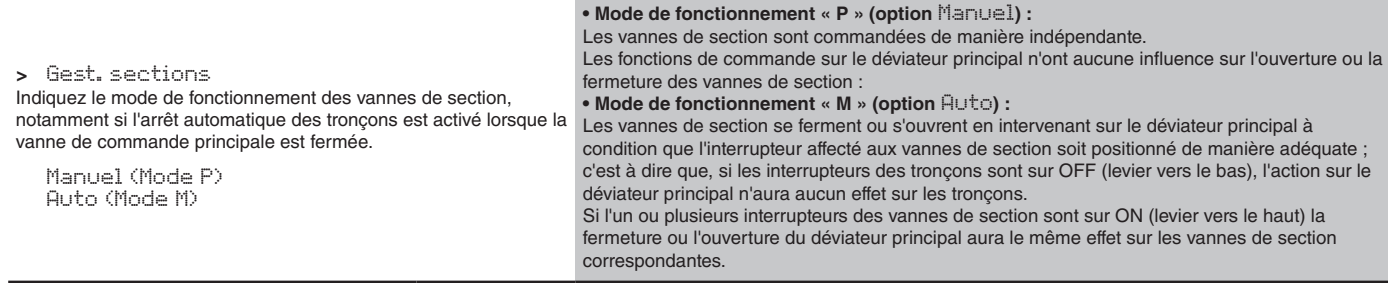

> Réglage : indiquez le type de vanne régulatrice installée.

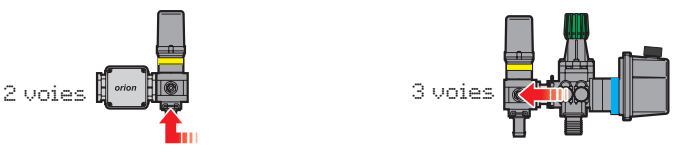

> Générale : indiquez le type de vanne de commande générale installée. 2 voies : vanne de vidange (TYPE vannes Arag série 463) 3 voies : vanne générale (TYPE vannes Arag série 464 - 471)

#### **11.9 Debim.**

<span id="page-20-2"></span>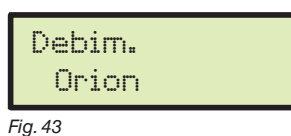

Sélectionner le type de débitmètre utilisé : Orion Autre...

#### **11.10 Constante débitmètre**

<span id="page-20-3"></span>Const. débitm.. 600 pls/l

*Fig. 44* 

Moyennant ce paramètre saisissez la valeur de la constante débitmètre : cette donnée indique le nombre d'impulsions provenant du débitmètre par unité de liquide pulvérisé.

La valeur de la constante est indiquée sur votre débitmètre, sur la plaquette appliquée sur le corps. Uniquement pour les débitmètres ORION, référez-vous à la section « Données techniques » du manuel d'utilisation et entretien joint au débitmètre pour la valeur du paramètre à saisir dans l'ordinateur.

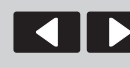

Déplacement du curseur

Défilement des rubriques ou Incrément/décrément des données

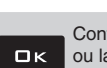

Confirmer l'accès au menu ou la modification de la donnée

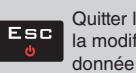

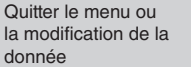

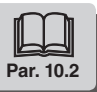

#### <span id="page-21-0"></span>**11.11 Capteur press.**

<span id="page-21-1"></span>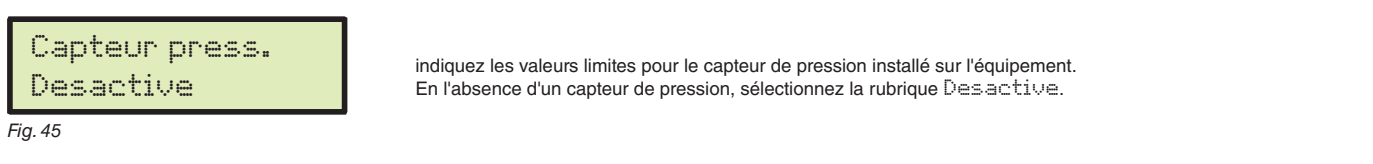

## **11.12 Calcule débit** \*

<span id="page-21-2"></span>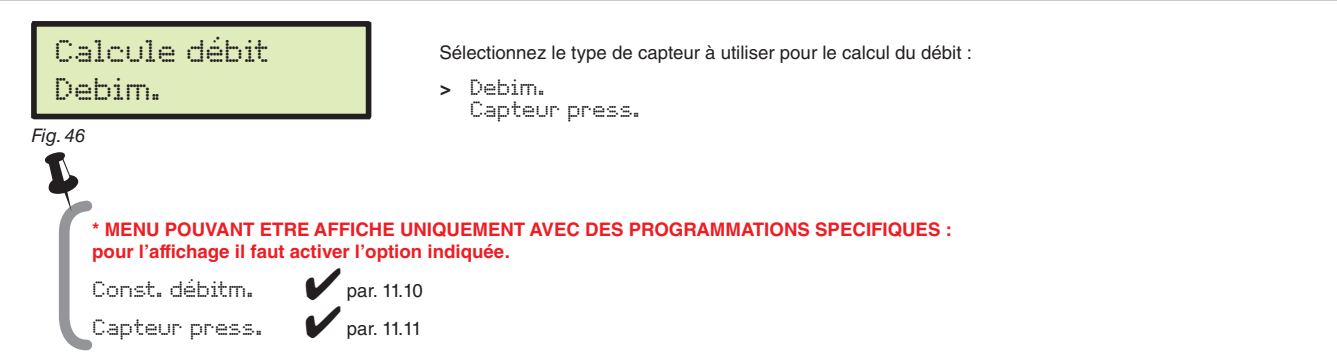

#### **11.13 Calcul press.** \*

<span id="page-21-3"></span>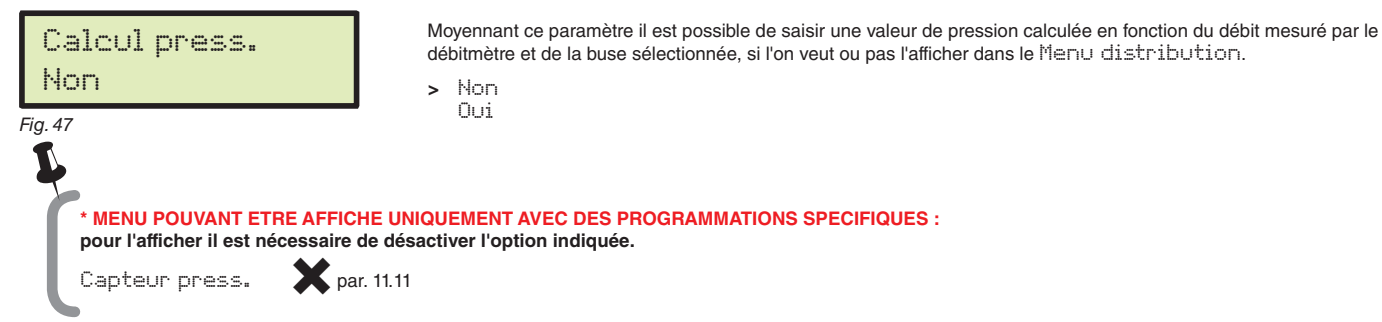

#### **11.14 Qte buses** \*

<span id="page-21-4"></span>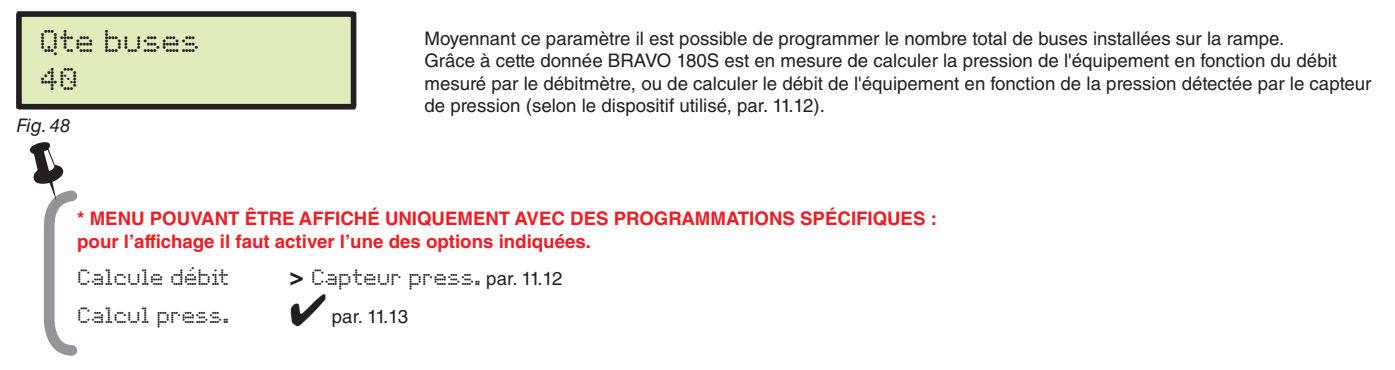

#### **11.15 Source cuve**

<span id="page-21-5"></span>Source cuve Manuel *Fig. 49*  La gestion de Source cuve, décrite au par. [11.16,](#page-22-1) sera différente selon le mode sélectionné. Options possibles : > Manuel Capteur niveau Le capteur de niveau installé sur l'équipement permet l'affichage instantané du niveau de la cuve. **Ce mode fonctionne correctement SEULEMENT si le calibrage du capteur de niveau a été effectué ou bien si le calibrage d'une cuve analogu**e **a été chargé depuis la clé USB**. **La procédure est décrite par la suite, dans la section** Profil cuve > Télécharger**.**

Depuis ce menu, sélectionnez un mode pour la lecture du niveau cuve.

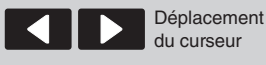

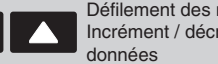

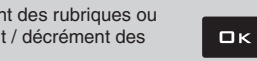

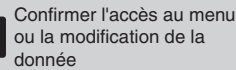

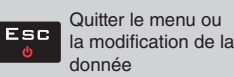

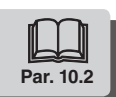

#### <span id="page-22-0"></span>**11.16 Réglages cuve**

<span id="page-22-2"></span><span id="page-22-1"></span>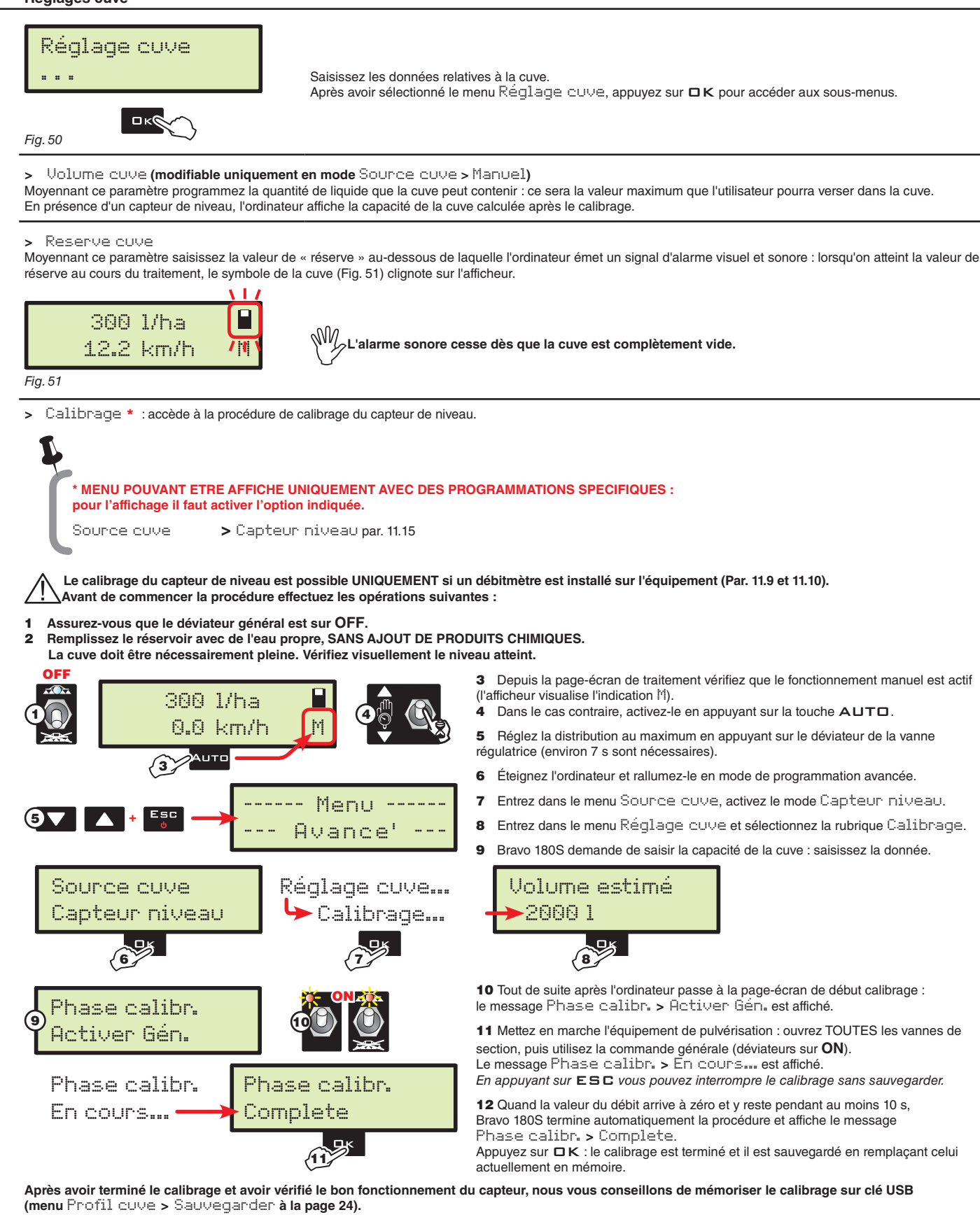

Déplacement du curseur

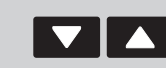

Défilement des rubriques ou Incrément/décrément des données

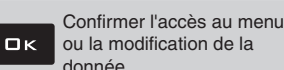

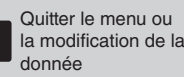

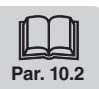

<span id="page-23-2"></span><span id="page-23-0"></span>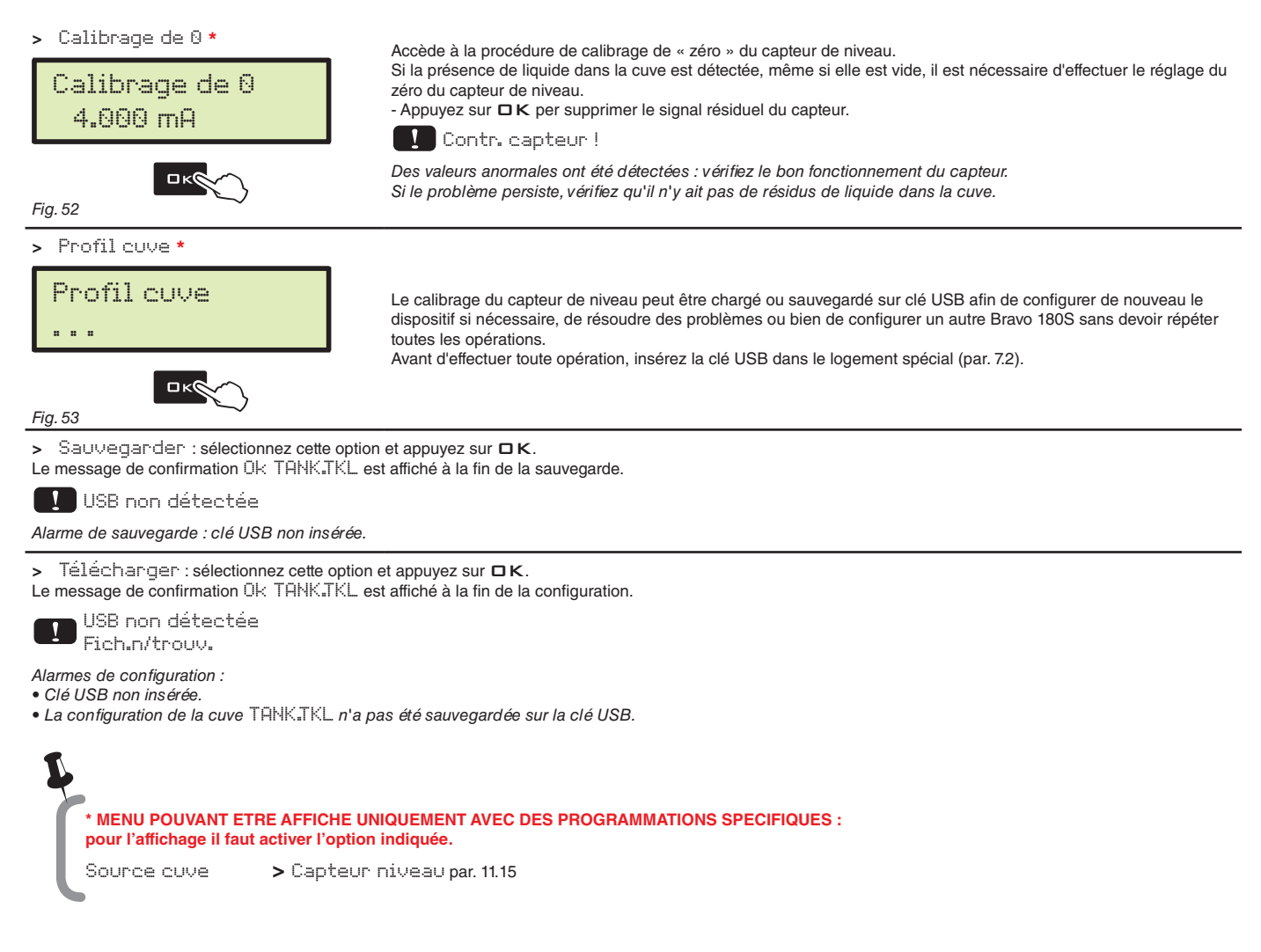

#### **11.17 Menu distribut.**

# <span id="page-23-1"></span>Menu distribut. Etendu

#### *Fig. 54*

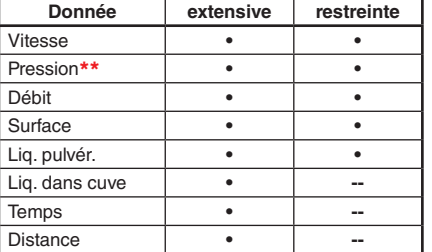

Au cours de la distribution vous pouvez afficher et contrôler en temps réel les données du traitement que vous êtes en train d'effectuer.

BRAVO 180S peut afficher les données en mode extensif ou restreint.

Le tableau indique les affichages dans les deux modes :

 $\frac{1}{2}$ **\*\* Menu pouvant être affiché uniquement av ec des programmations spécifiques : pour l'affichage il faut activer l'une des options indiquées.**

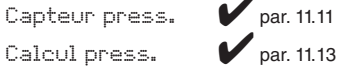

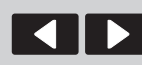

du curseur

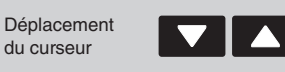

Défilement des rubriques ou Incrément / décrément des données

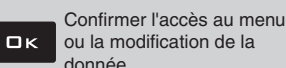

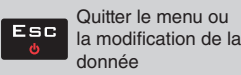

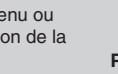

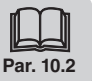

# <span id="page-24-0"></span>**12 PROGRAMMATION UTILISATEUR**

Avant de commencer un traitement, quelques paramètres de configuration sont nécessaires afin que le traitement soit exécuté correctement. Une fois les données nécessaires saisies, vous pourrez commencer immédiatement le traitement.

#### ACCÈS AU Menu Utilisateur

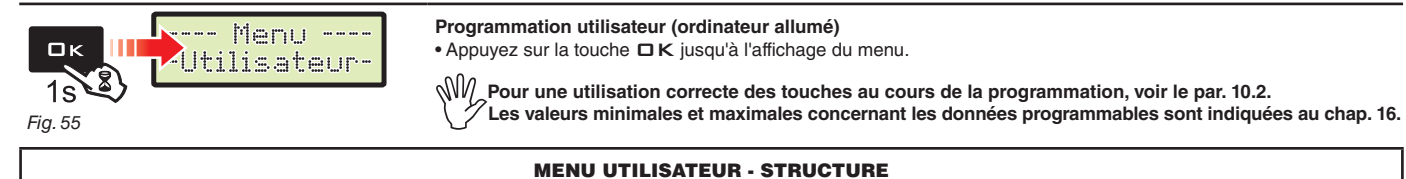

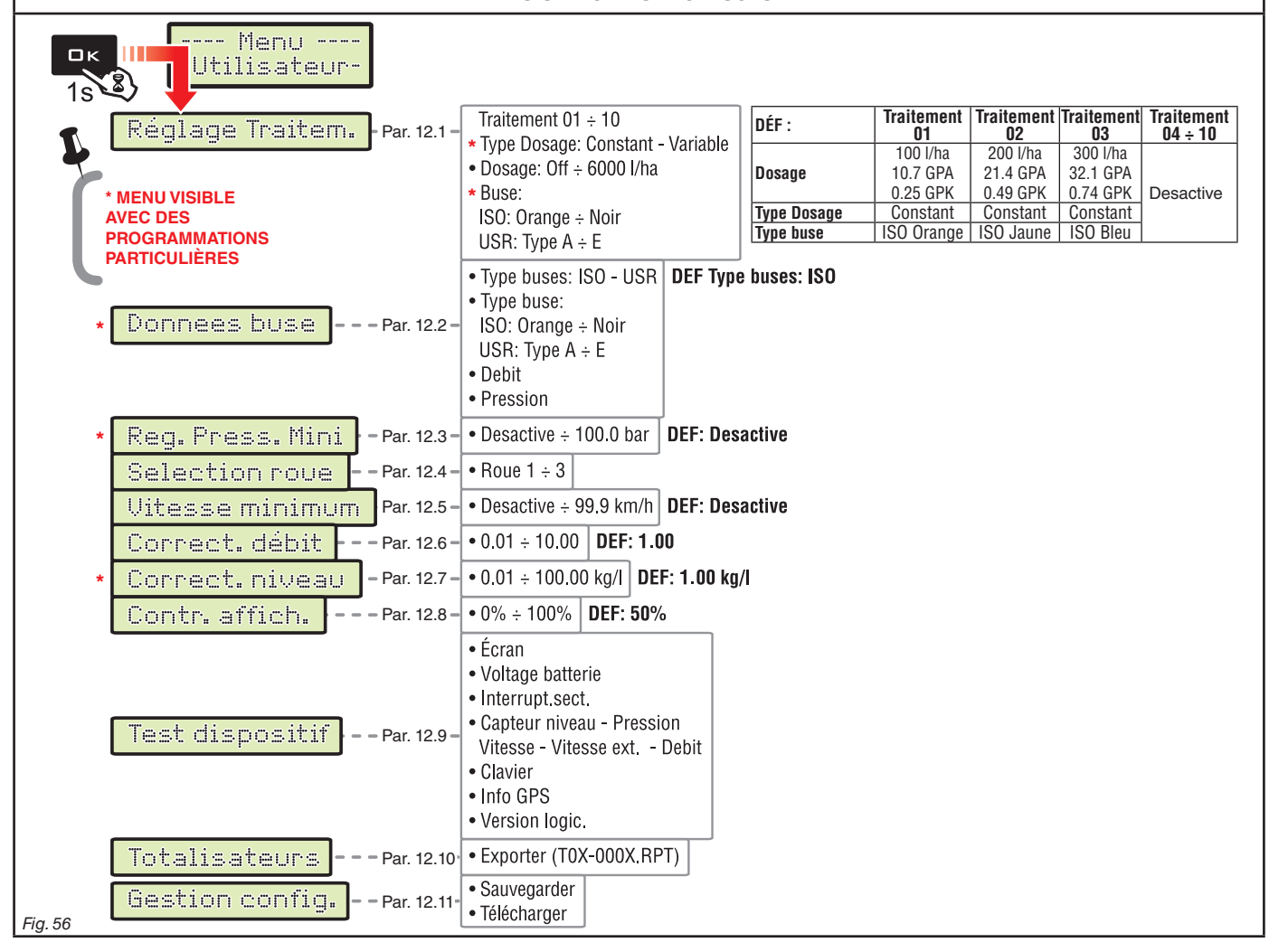

**Dans les paragraphes suivants les pages-écrans concernent seulement les points-clés de la programmation ; il se pourrait que l'afficheur change lorsqu'on appuie sur les touches décrites dans le texte.**

**Au cours de la saisie des données, la valeur correspondante clignote sur l'afficheur.**

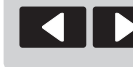

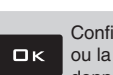

Confirmer l'accès au menu ou la modification de la donnée

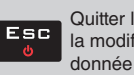

Quitter le menu ou la modification de la

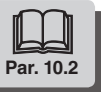

<span id="page-25-0"></span>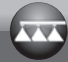

# **12.1 Réglage Traitem.**

<span id="page-25-4"></span><span id="page-25-3"></span><span id="page-25-2"></span><span id="page-25-1"></span>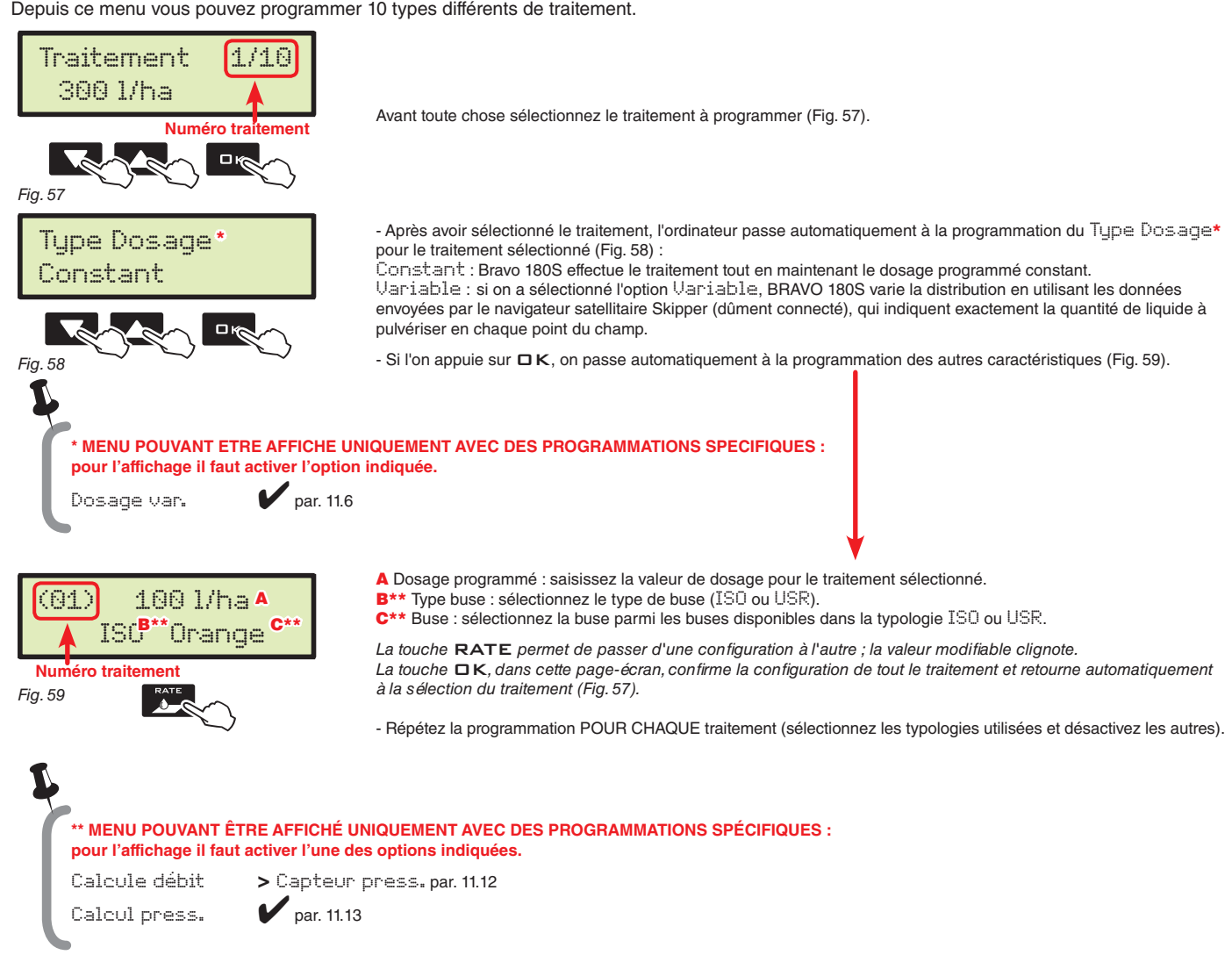

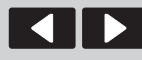

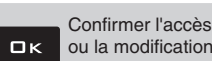

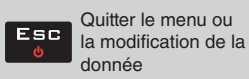

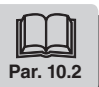

<span id="page-26-0"></span>

#### **12.2 Donnees buse** \*

<span id="page-26-1"></span>Ce menu permet de saisir et consulter les valeurs relatives aux buses utilisées.

<span id="page-26-2"></span>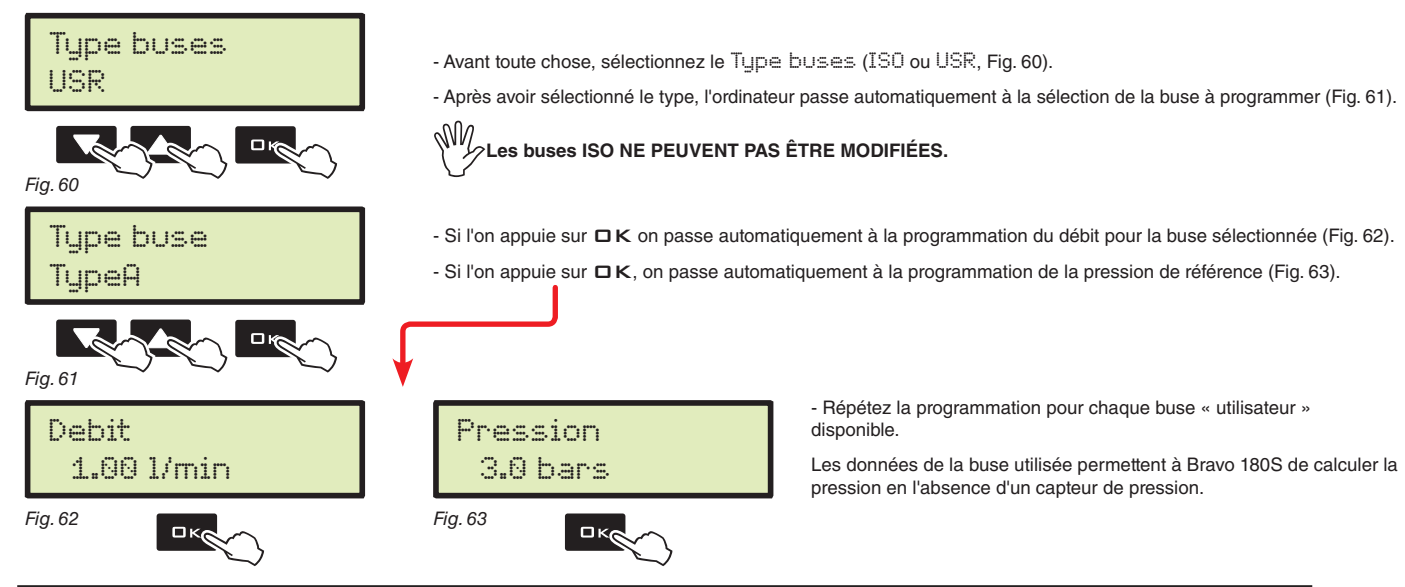

<span id="page-26-5"></span>BUSES

<span id="page-26-4"></span><span id="page-26-3"></span>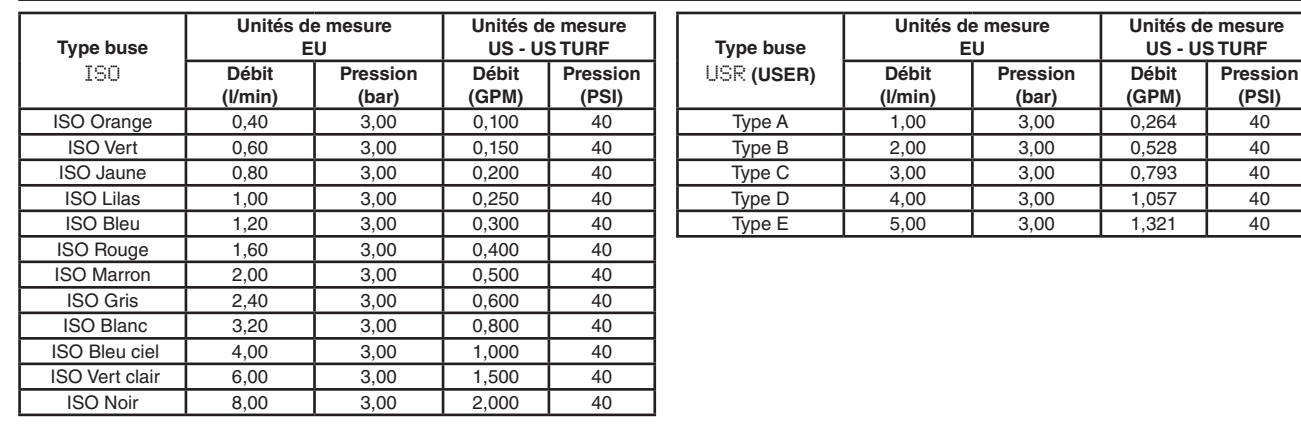

 $\frac{1}{2}$ **\* Menu pouvant être affiché uniquement av ec des programmations spécifiques :**

**pour l'affichage il faut activer l'une des options indiquées.**

Calcule débit > Capteur press. par. [11.12](#page-21-2)

 $Calcul$  press.  $\blacksquare$  par. [11.13](#page-21-3)

du curseur

Déplacement données

Défilement des rubriques ou Incrément/décrément des

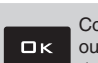

Confirmer l'accès au menu ou la modification de la donnée

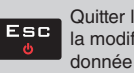

Quitter le menu ou la modification de la

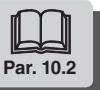

# <span id="page-27-4"></span><span id="page-27-0"></span>**12.3 Pression minimum de réglage** \*

<span id="page-27-3"></span>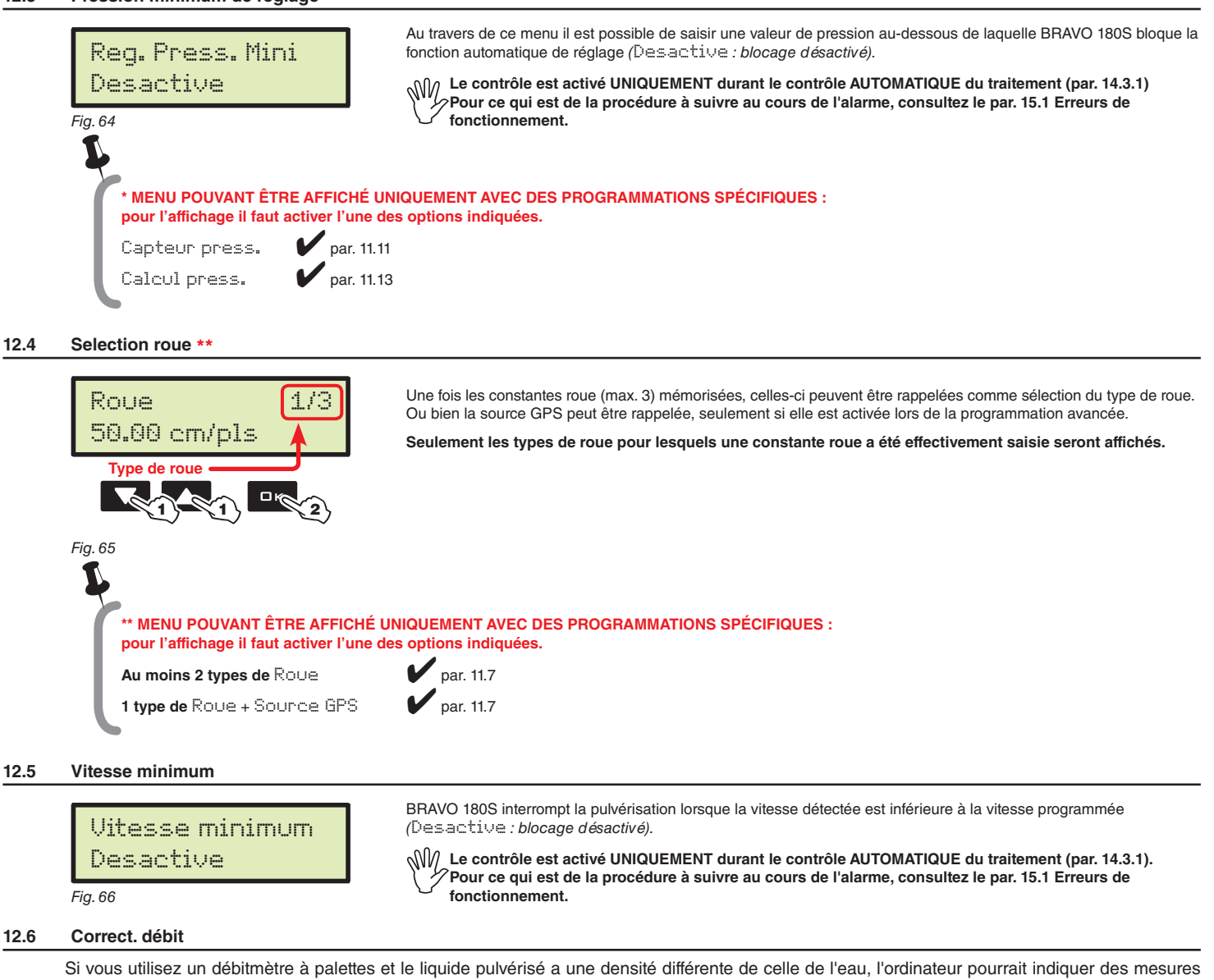

- <span id="page-27-2"></span><span id="page-27-1"></span>erronées ; afin de corriger cette mesure, modifiez le facteur du liquide pulvérisé :
- si à la fin de la pulvérisation la cuve contient encore du liquide, diminuez le facteur ;

• si le liquide se termine avant la fin de la distribution, augmentez le facteur.

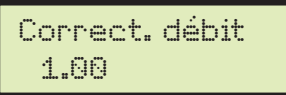

Programmez le facteur de densité du liquide pulvérisé.

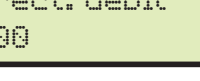

 $\leqslant$ V $\parallel$ /Les débitmètres de la série ORION (code 462xxx) ne sont pas affectés par la différence de densité des

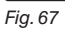

**liquides : programmez le facteur à 1.00.**

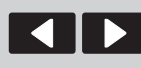

du curseur

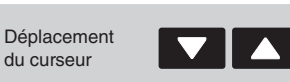

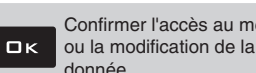

Confirmer l'accès au menu

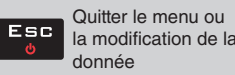

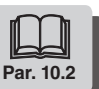

**12.8 Contr. affich.**

# <span id="page-28-0"></span>**12.7 Correct. niveau** \*

<span id="page-28-3"></span>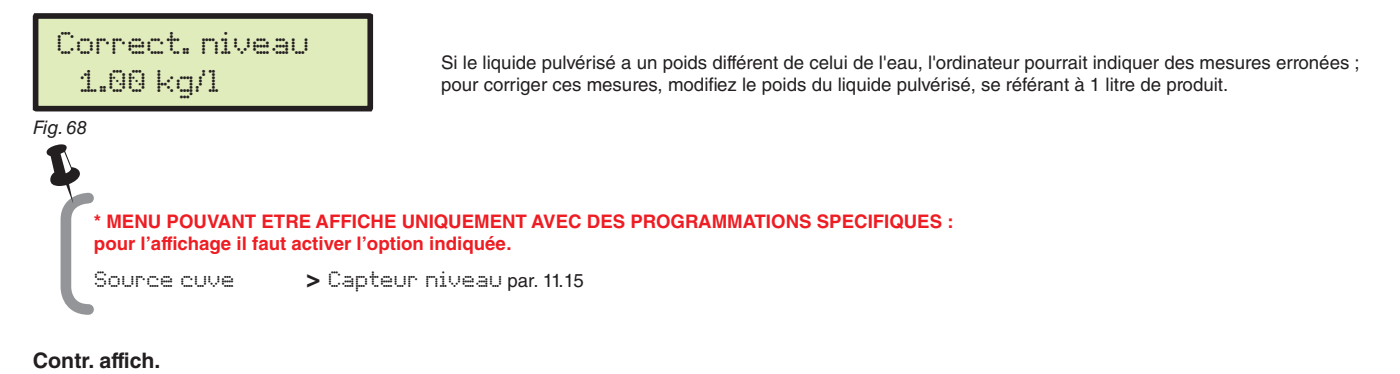

# <span id="page-28-2"></span>Contr. affich. 50 % Permet de régler le contraste de l'écran.

<span id="page-28-1"></span>*Fig. 69* 

### **12.9 Test dispositif**

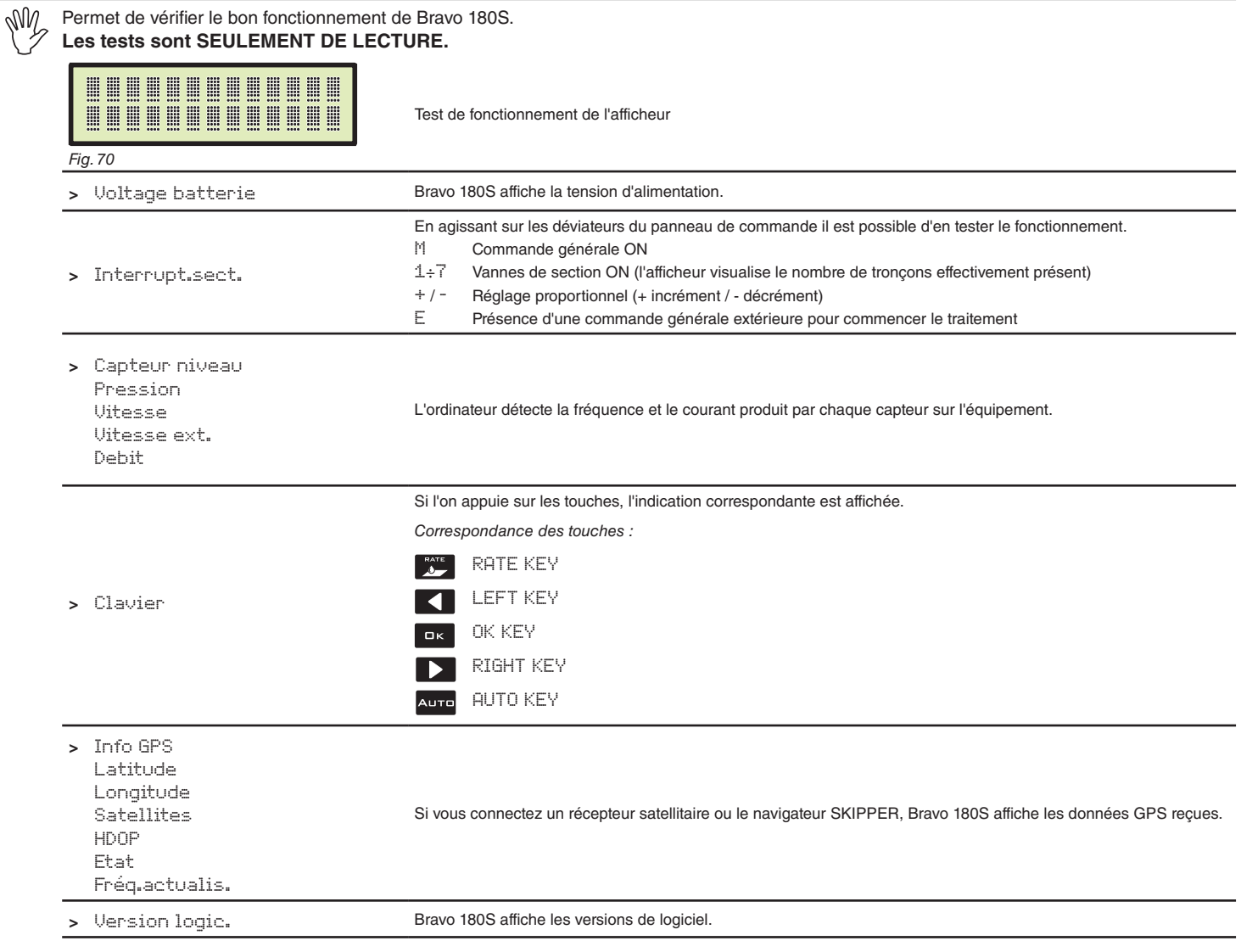

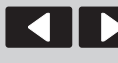

du curseur

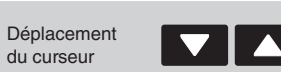

Défilement des rubriques ou Incrément/décrément des données

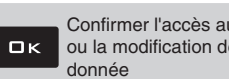

Confirmer l'accès au menu ou la modification de la

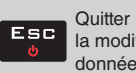

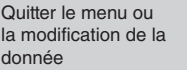

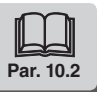

<span id="page-29-3"></span><span id="page-29-2"></span><span id="page-29-0"></span>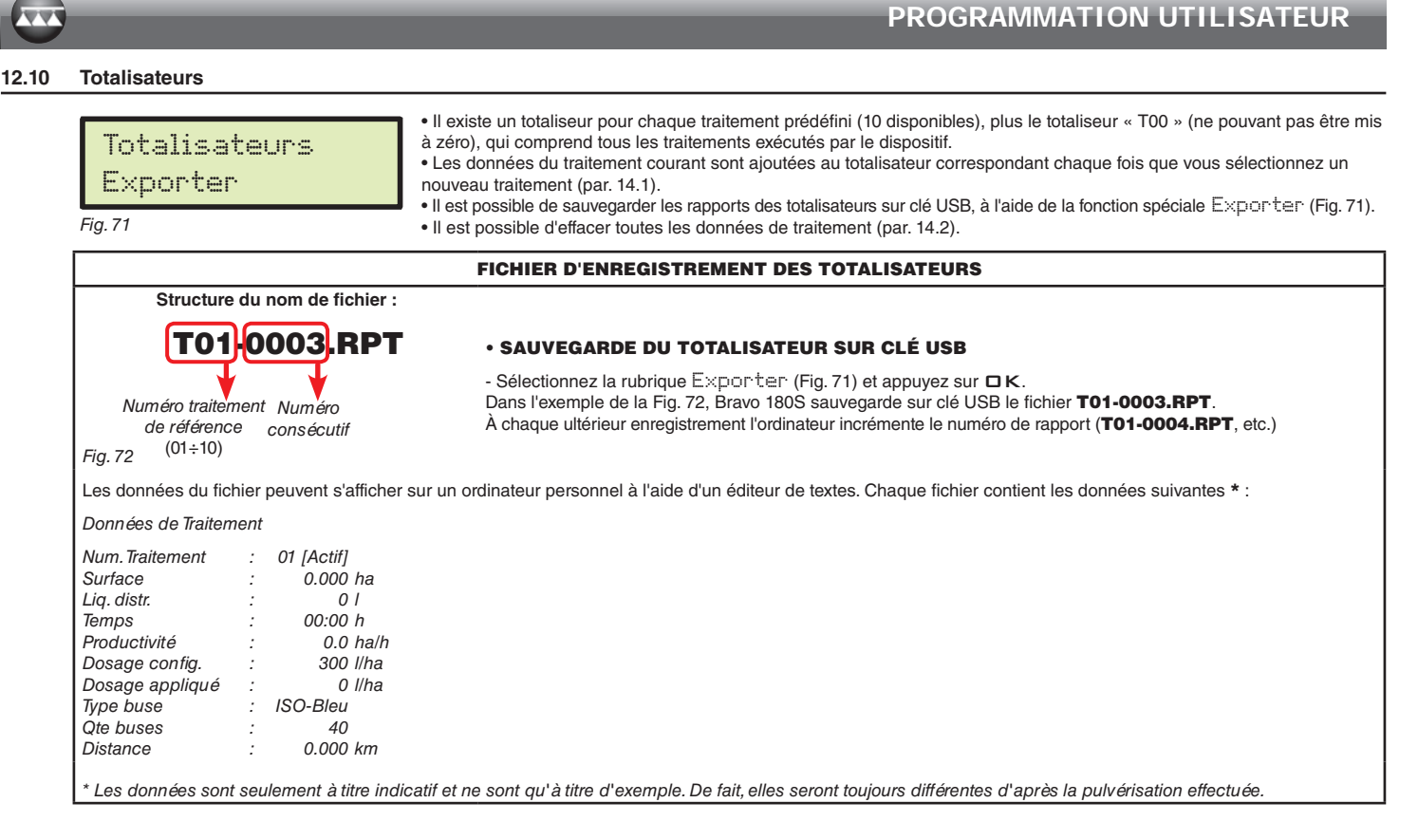

#### <span id="page-29-4"></span>**12.11 Gestion config.**

<span id="page-29-1"></span>Les paramètres de Bravo 180S peuvent être chargés ou sauvegardés sur clé USB afin de configurer de nouveau le dispositif si nécessaire, de résoudre des problèmes ou de configurer un autre Bravo 180S sans devoir répéter toutes les opérations manuellement.

 $\sqrt{m}$  Après avoir terminé l'installation et vérifié le bon fonctionnement de la machine, nous vous conseillons de mémoriser toute **la configuration sur clé USB.**

**Pour utiliser les rubriques du menu il est nécessaire d'insérer la clé USB dans le logement spécial (par. [7.2\)](#page-8-1).**

<span id="page-29-5"></span>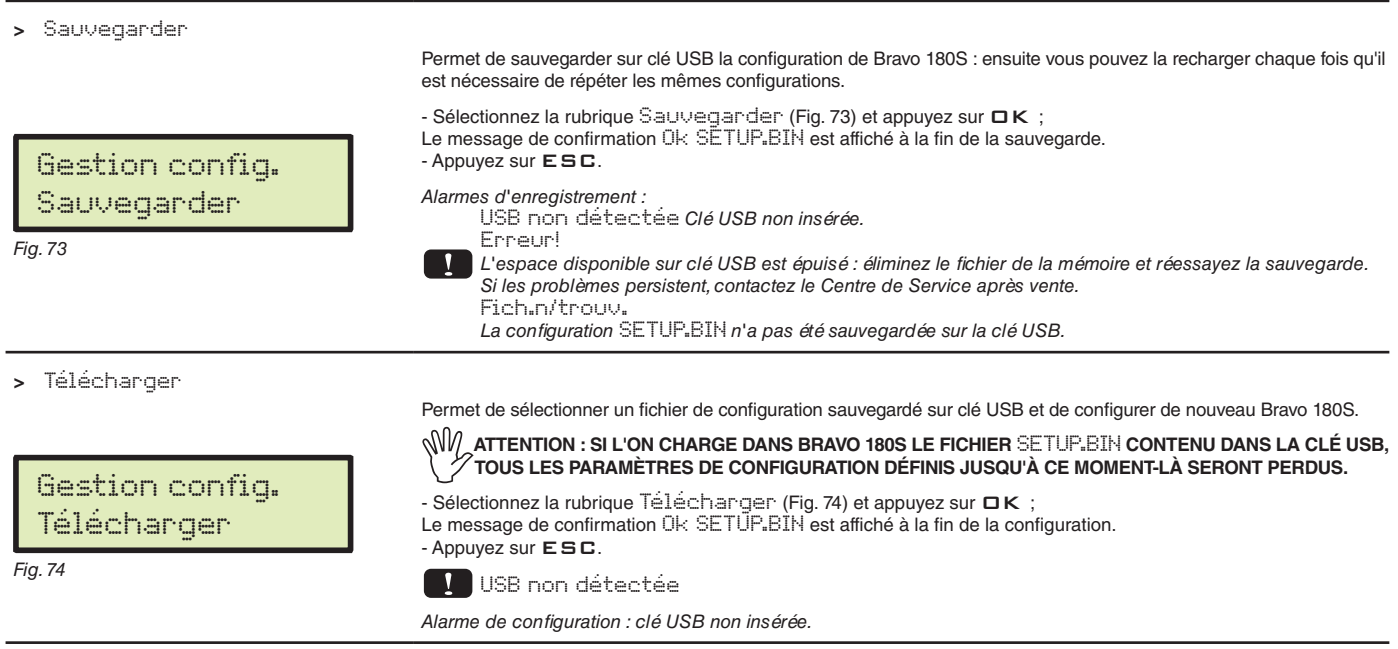

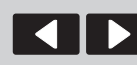

du curseur

<span id="page-29-6"></span>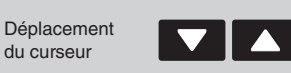

Défilement des rubriques ou Incrément / décrément des données

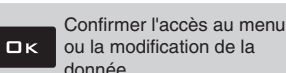

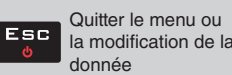

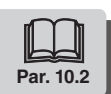

# <span id="page-30-0"></span>13 **EMPLOI**

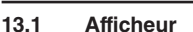

<span id="page-30-4"></span>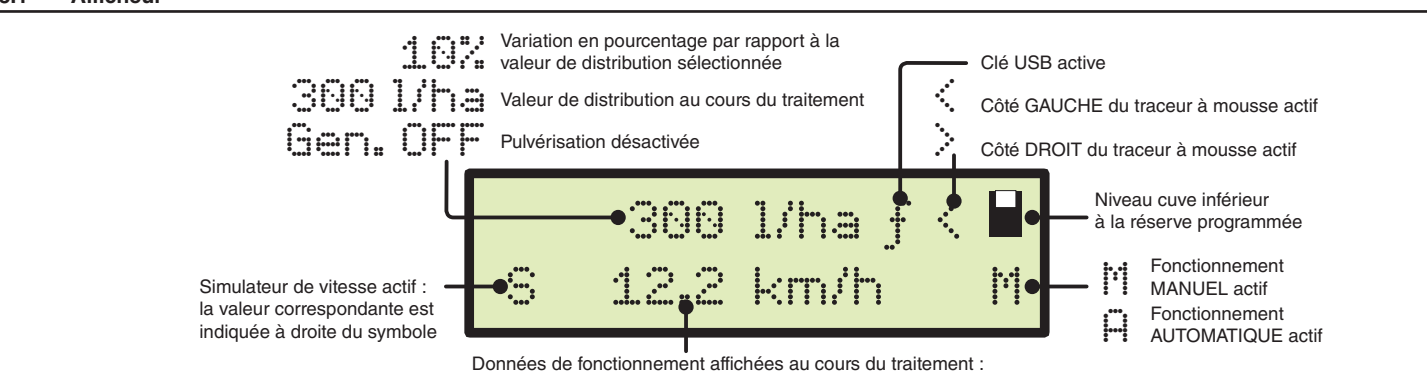

Vitesse, Pression, Débit, Surface, Liquide pulvérisé, Liq. dans cuve, Temps, Distance

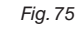

#### **13.2 Commandes sur l'ordinateur**

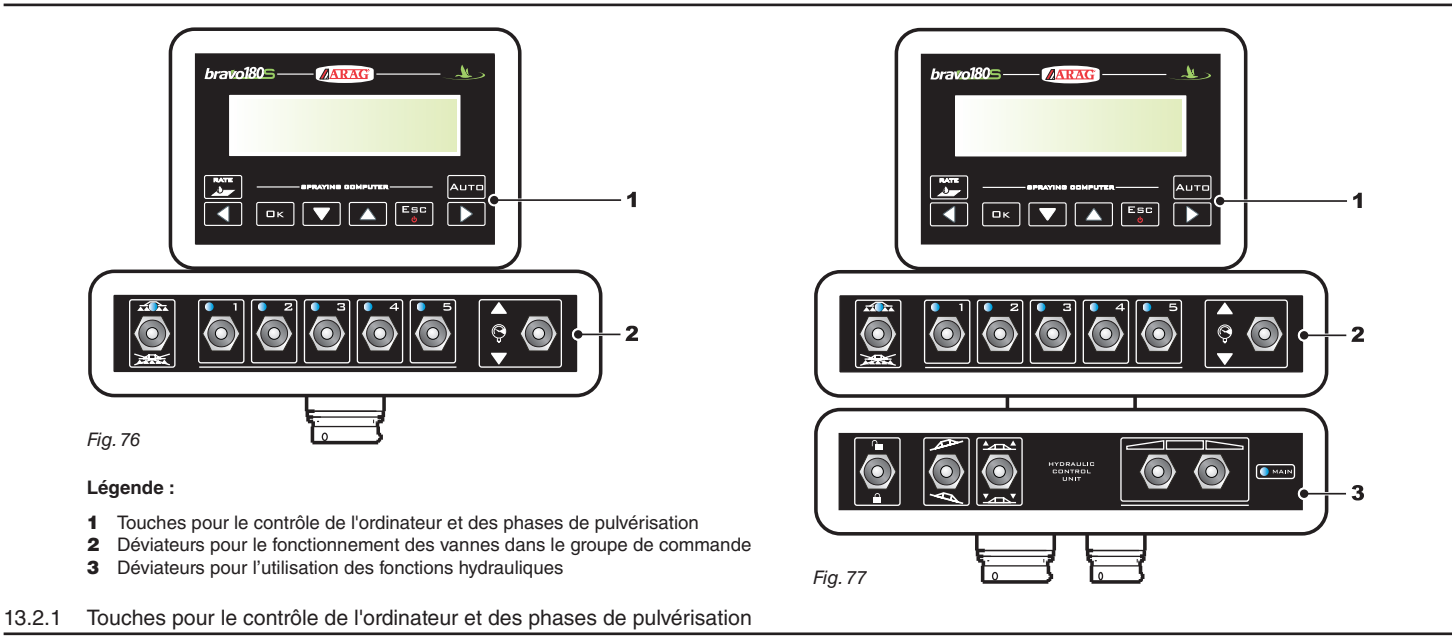

<span id="page-30-1"></span>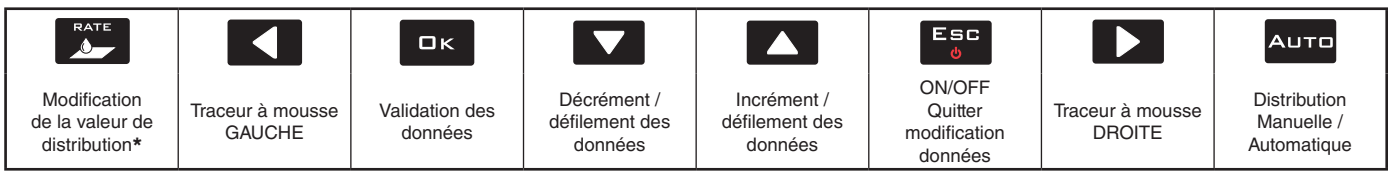

<span id="page-30-2"></span>Permet de mettre à zéro le pourcentage d'incrément et de décrément de la valeur de distribution ou d'en saisir la valeur.

# 13.2.2 Déviateurs pour le fonctionnement des vannes dans le groupe de commande

**Lors de l'allumage de l'ordinateur, si la commande générale est en position ON le message** Désactiver Gén. **sera affiché.**

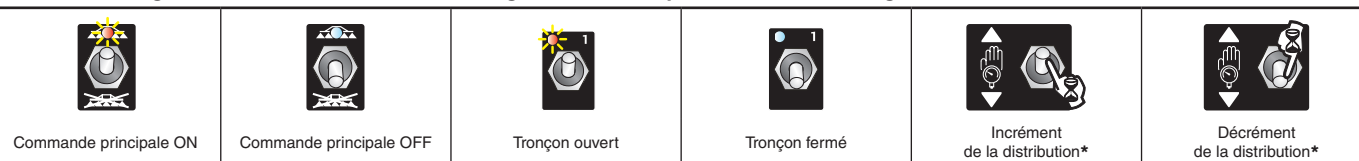

Fonct. manuelle : augmente / diminue la quantité de liquide à pulvériser ;

<span id="page-30-3"></span>*Fonct. automatique : augmente / diminue la quantité de liquide à pulvériser à des intervalles de 10 % par rapport à la valeur saisie.*

#### 13.2.3 Déviateurs de commande des vannes hydrauliques

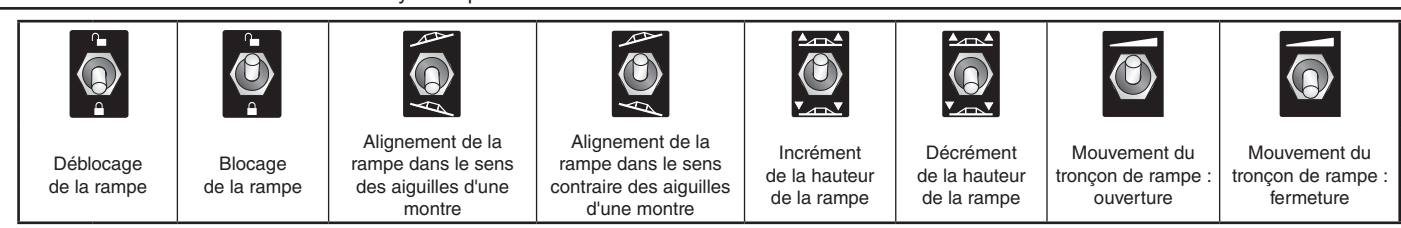

*La led s'allume lorsque l'un des mouvements possibles de la rampe est activé.*

 $\bullet$  MAIN *Le mouvement est activé uniquement en gardant l'appui sur le déviateur correspondant. Lorsqu'on relâche le déviateur, le mouvement est arrêté.*

<span id="page-31-0"></span>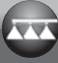

# 14 Réglages préliminaires au traitement

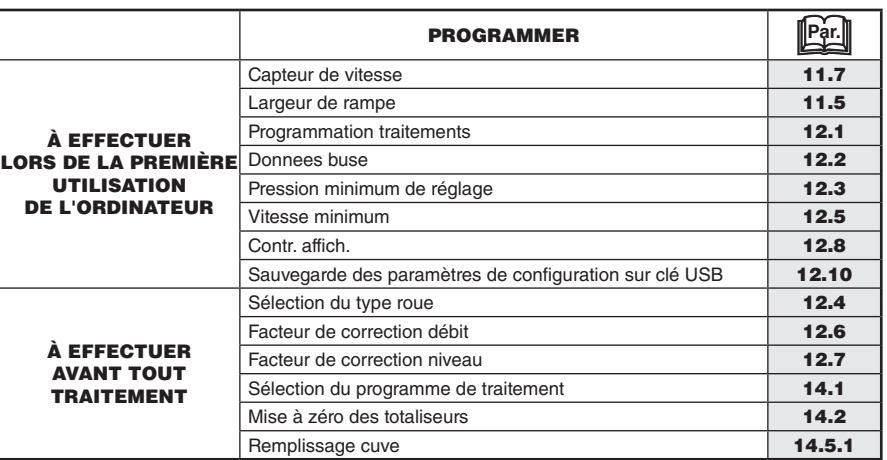

**Après avoir effectué les réglages indiqués, commencez le traitement en sélectionnant le**  $\sqrt{2}$  mode MANUEL (par. [14.3.2](#page-32-2)) ou AUTOMATIQUE **(par. [14.3.1\)](#page-32-1).**

#### **14.1 Sélection du programme de traitement (seulement pour le contrôle automatique)**

<span id="page-31-1"></span>Avant de commencer le traitement, sélectionnez le bon traitement parmi les traitements prédéfinis dans le Menu Utilisateur (Par. [12.1](#page-25-1)).

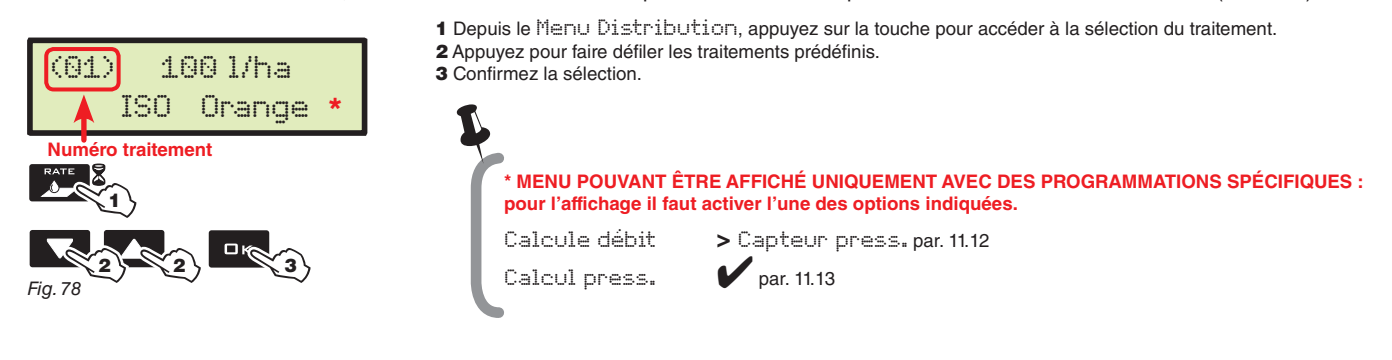

#### **14.2 Mise à zéro des totaliseurs**

<span id="page-31-2"></span>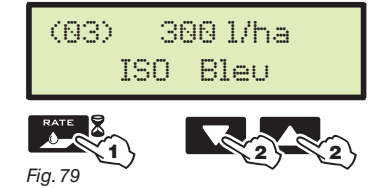

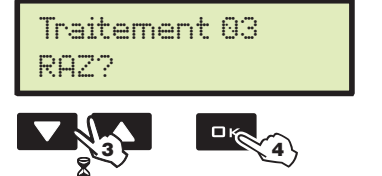

*Fig. 80* 

1 Depuis le Menu Distribution, appuyez sur la touche pour accéder à la sélection du traitement.

2 Appuyez pour faire défiler les traitements prédéfinis et programmés 3 Appuyez simultanément sur les touches jusqu'à ce que le message RAZ? soit affiché.

4 Appuyez sur  $\Box K$  pour confirmer la mise à zéro.

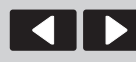

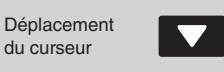

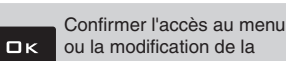

donnée

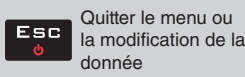

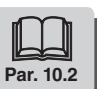

#### <span id="page-32-0"></span>**14.3 Réglage du dosage**

<span id="page-32-1"></span>Bravo 180S est en mesure de gérer la pulvérisation des produits chimiques grâce à deux modes. Appuyez sur la touche AUTO pour sélectionner le mode désiré : le type de réglage en cours pendant le traitement sera affiché à l'écran.

#### 14.3.1 Fonctionnement automatique *(DÉFAUT)*

<span id="page-32-2"></span>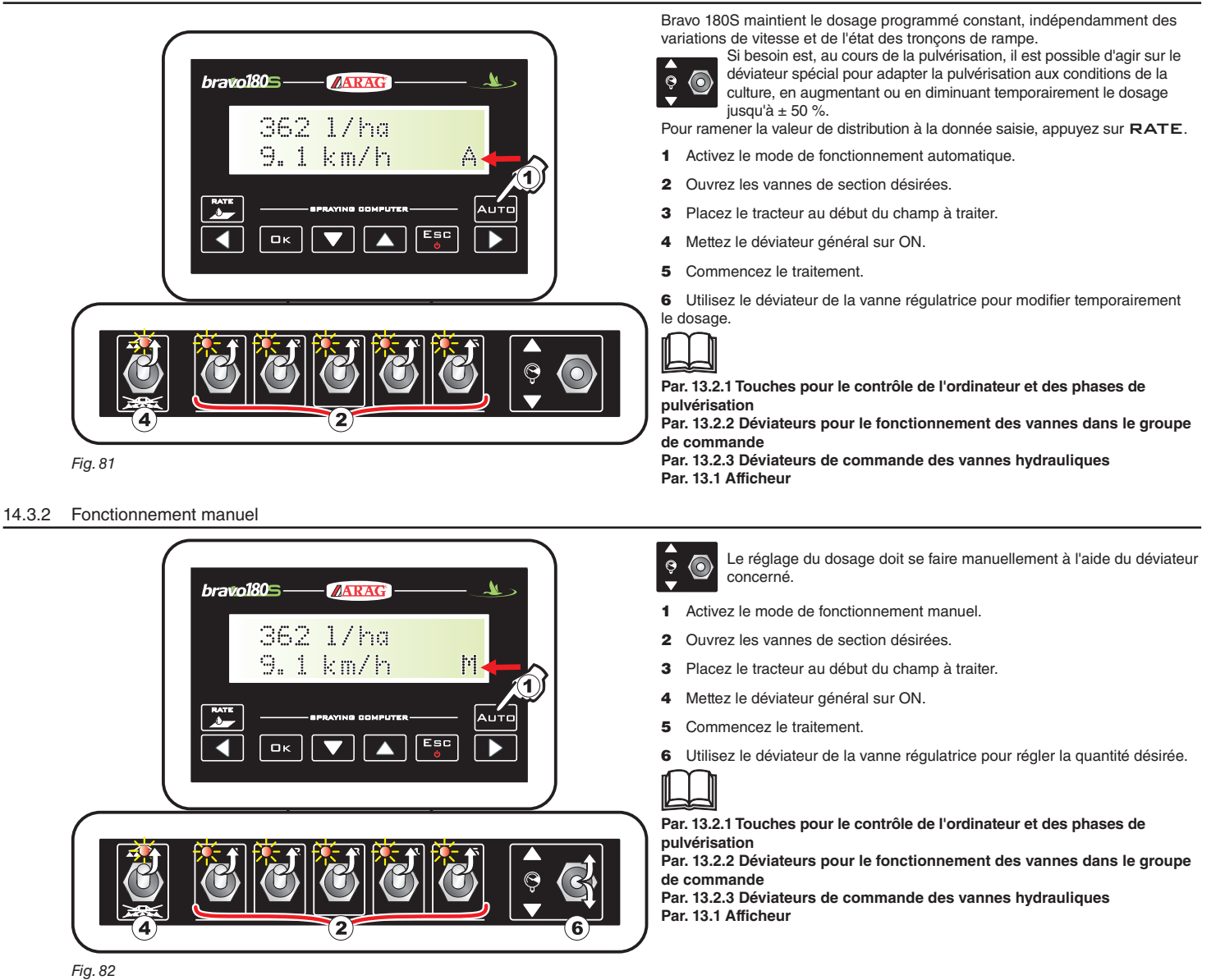

#### **14.4 Fermeture automatique de la vanne générale (à l'aide de SKIPPER)**

BRAVO 180S peut effectuer la fermeture automatique de la vanne générale à l'aide de SKIPPER : le navigateur gère d'une manière autonome l'ouverture et la fermeture de la vanne, en évitant la superposition de surfaces déjà traitées.

**Pour utiliser la fermeture automatique, reliez SKIPPER à BRAVO 180S et exécutez la procédure pour le fonctionnement AUTO MATIQUE (par. [14.3.1\)](#page-32-1): pour toute autre information, consultez le manuel d'instructions joint au navigateur satellitaire SKIPPER.**

MN **ATTENTION : la fermeture automatique N'EST PAS activée en mode manuel.**

<span id="page-33-1"></span><span id="page-33-0"></span>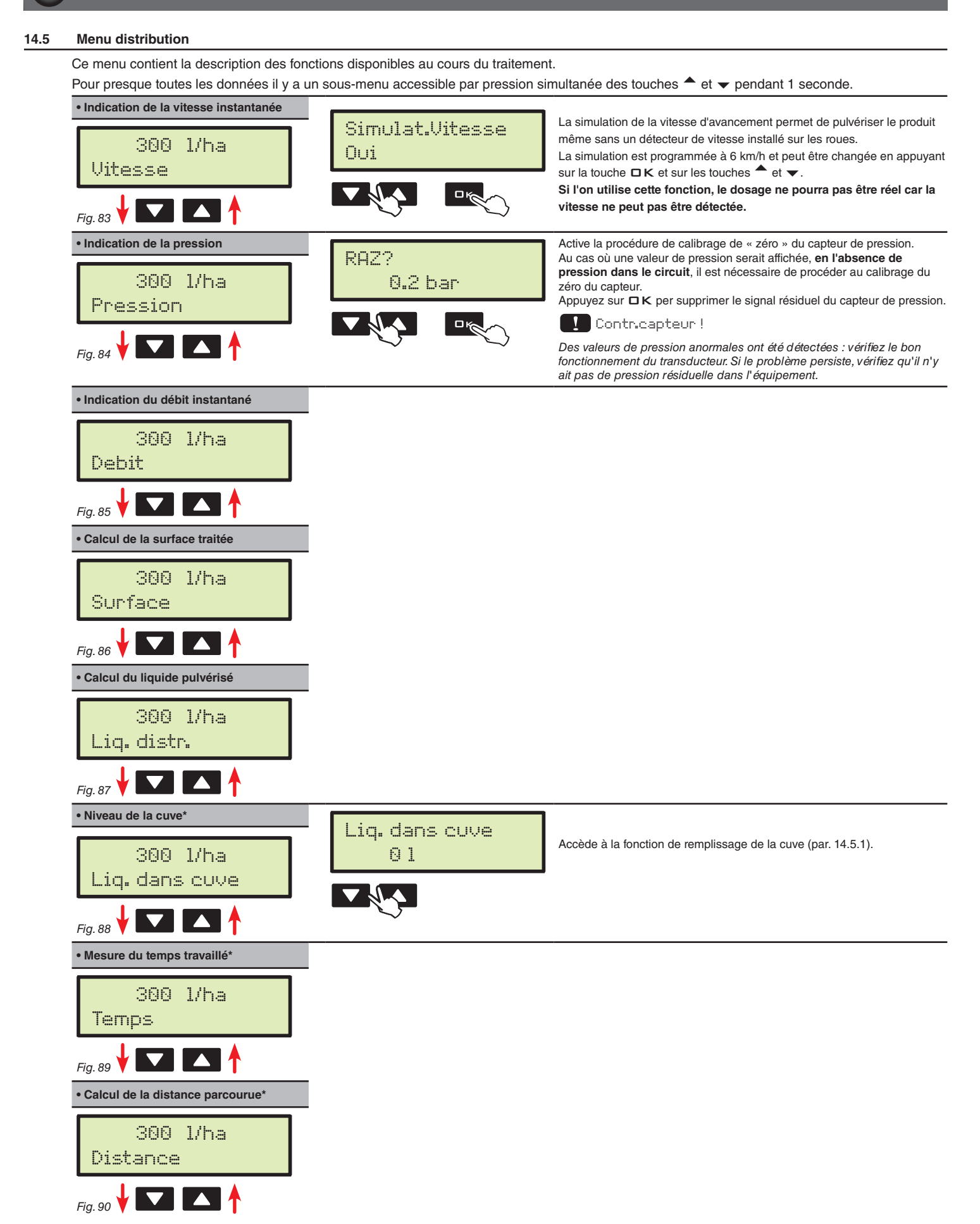

\* cette rubrique de menu est visualisée uniquement si l'affichage ÉTENDU du menu distribution est sélectionné : (par. [11.17](#page-23-1)).

<span id="page-34-0"></span>14.5.1 Remplissage cuve

<span id="page-34-1"></span>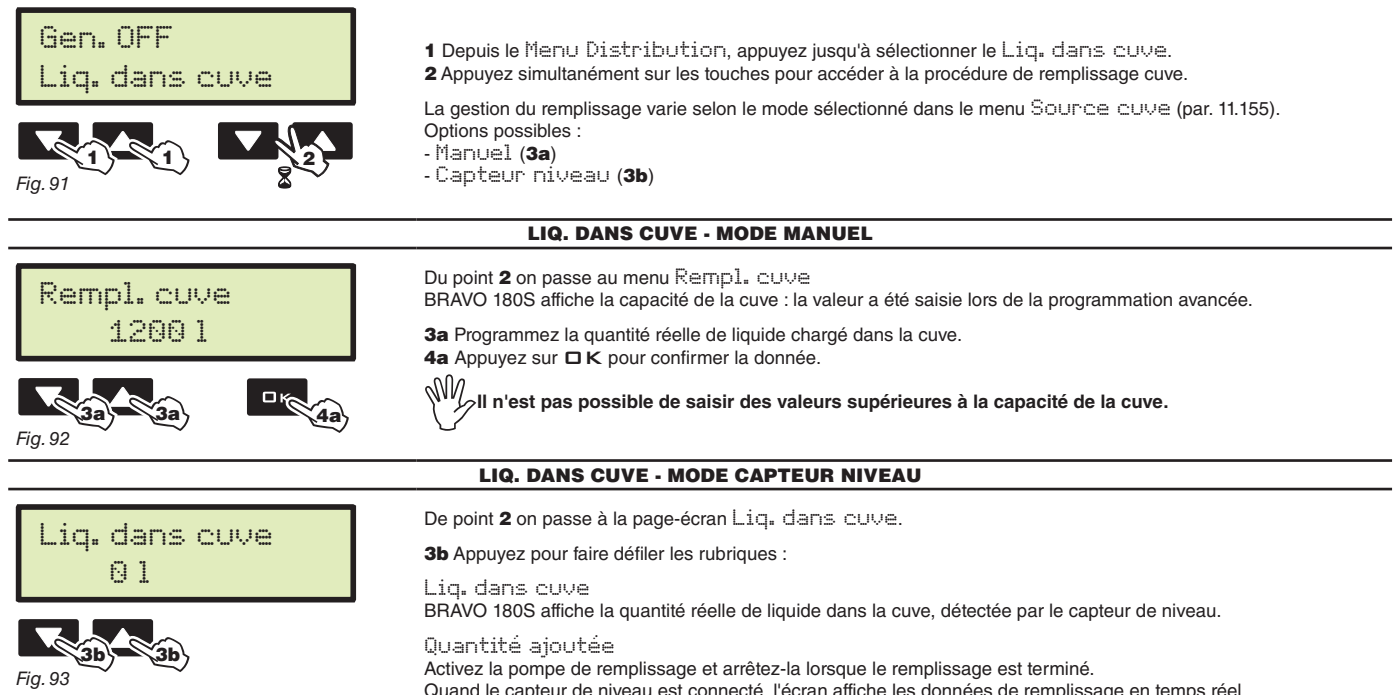

Quand le capteur de niveau est connecté, l'écran affiche les données de remplissage en temps réel.

<span id="page-35-0"></span>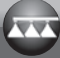

# 15 Maintenance / diagnostic / réparation

# **15.1 Erreurs de fonctionnement**

*Les messages affichés clignotent alternativement*

<span id="page-35-1"></span>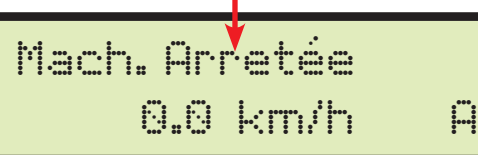

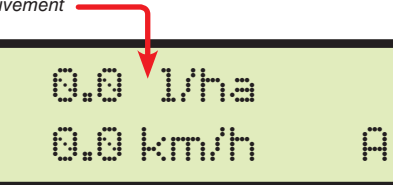

*Fig. 94* 

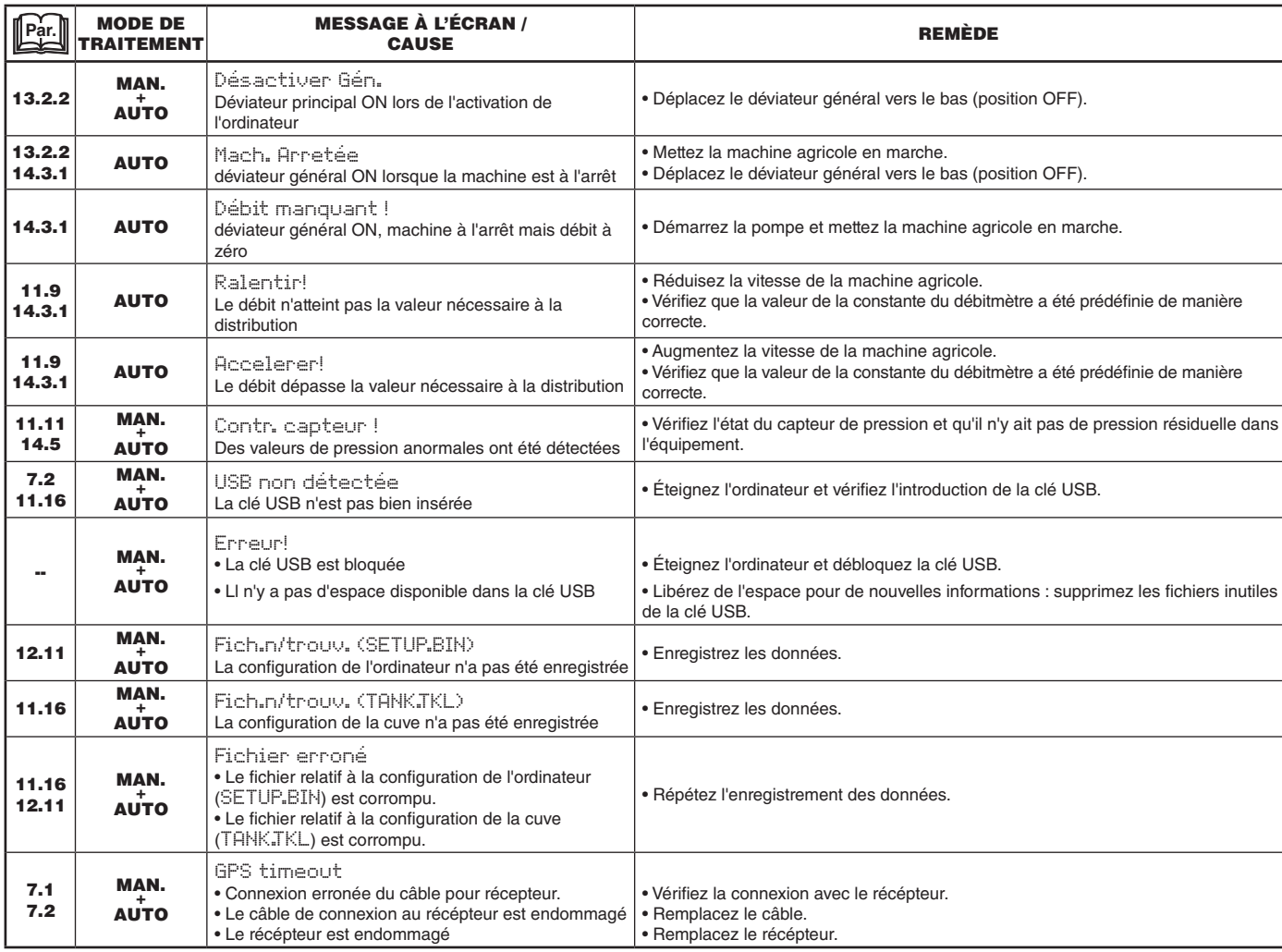

### <span id="page-36-0"></span>**15.2 Incidents et remèdes**

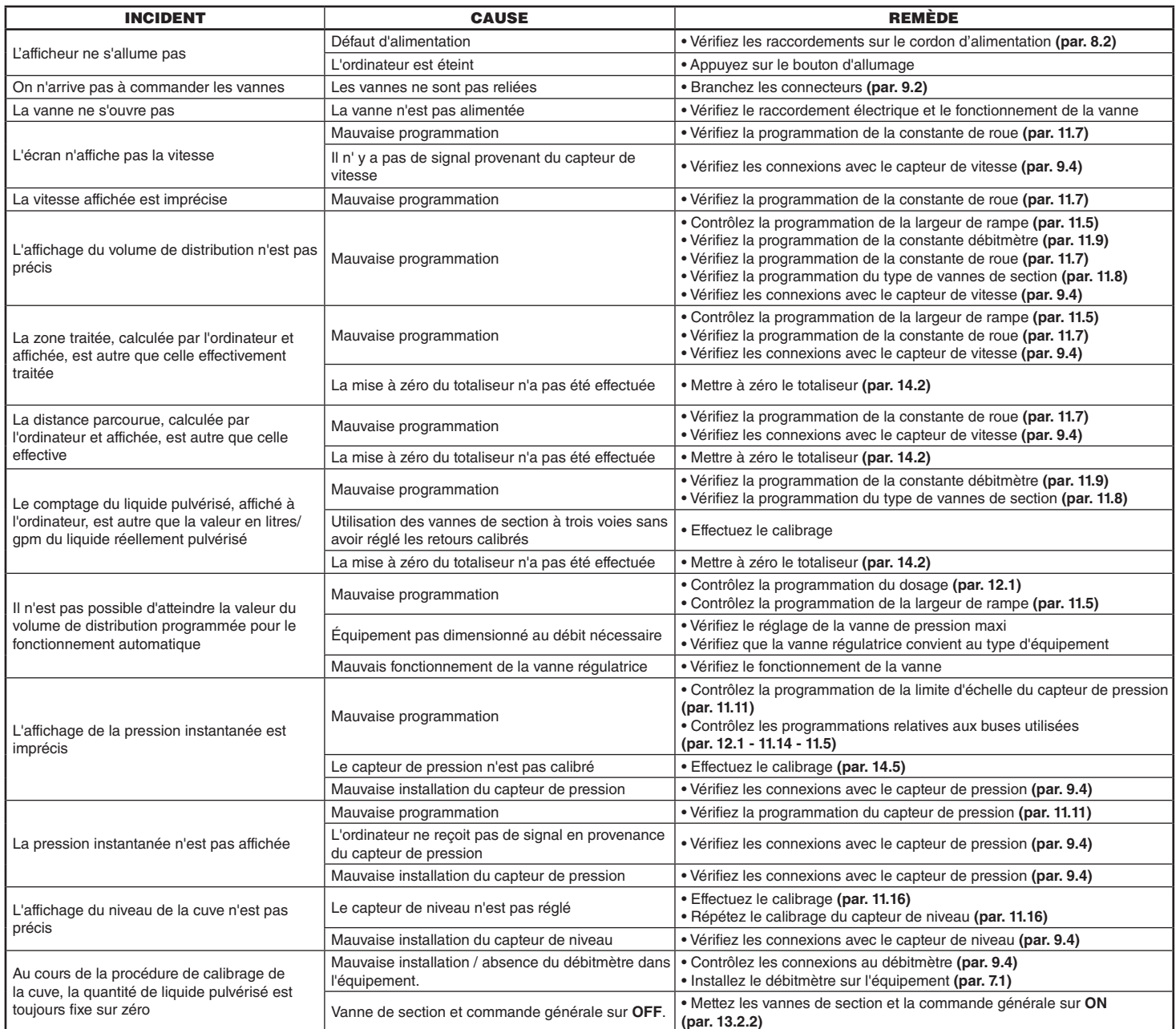

### **15.3 Règles de nettoyage**

**- Nettoyez uniquement à l'aide d'un chiffon souple et humide.**

**- N'utilisez PAS des détergents ou des substances agressives.**

**- N'utilisez PAS de jets d'eau directs pour le nettoyage du moniteur.**

# <span id="page-37-1"></span><span id="page-37-0"></span>16 Données techniques

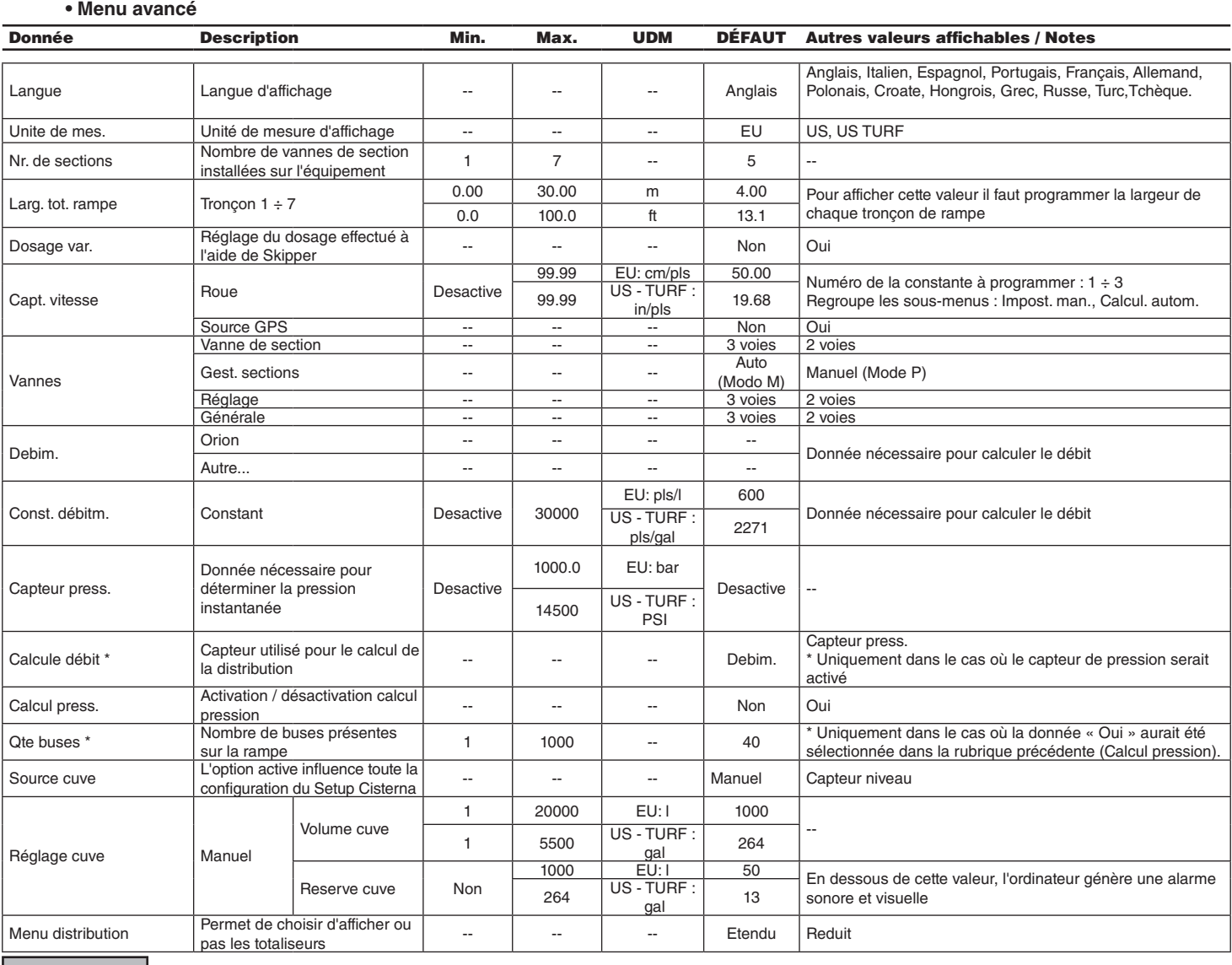

**pls = impulsion turn = tour**

### **• Menu utilisateur**

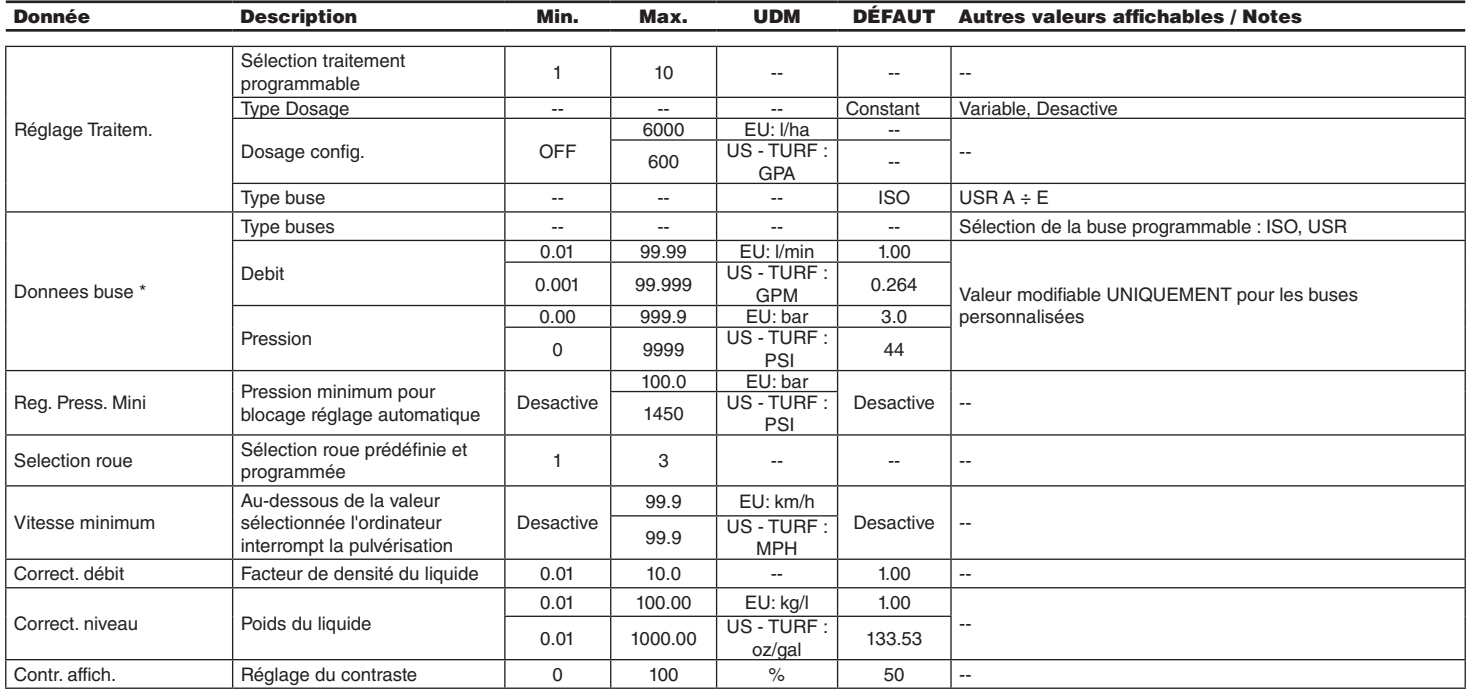

#### <span id="page-38-0"></span>**• Valeurs de distribution**

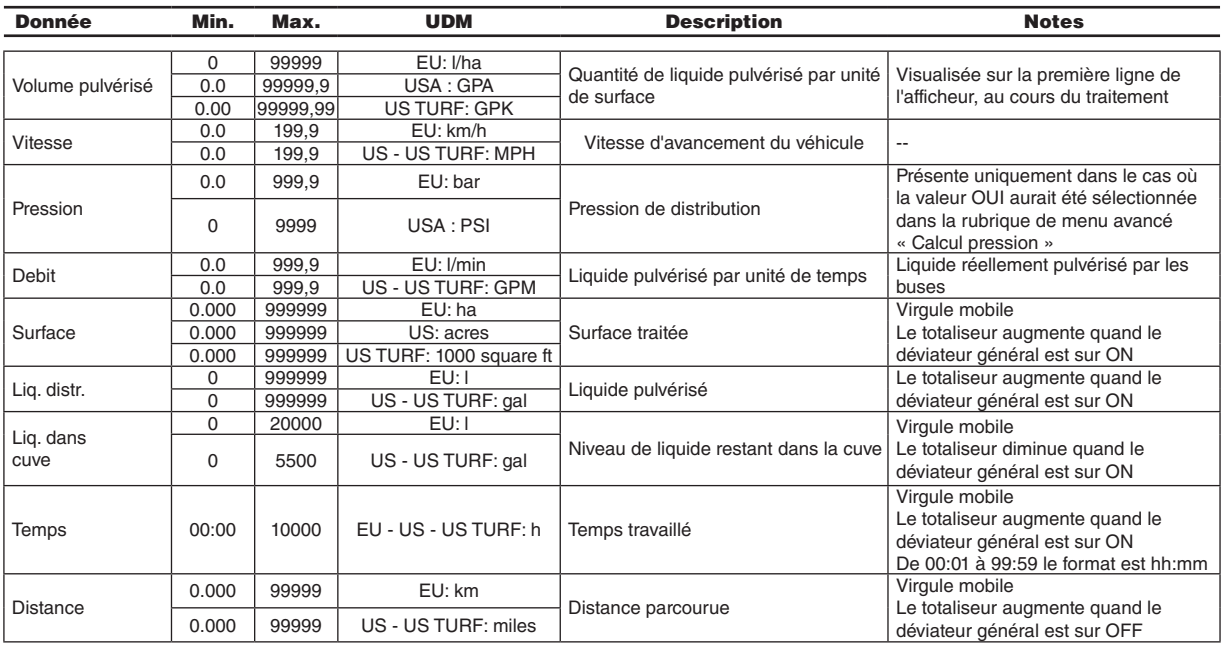

### **16.1 Données techniques de l'ordinateur**

ī.

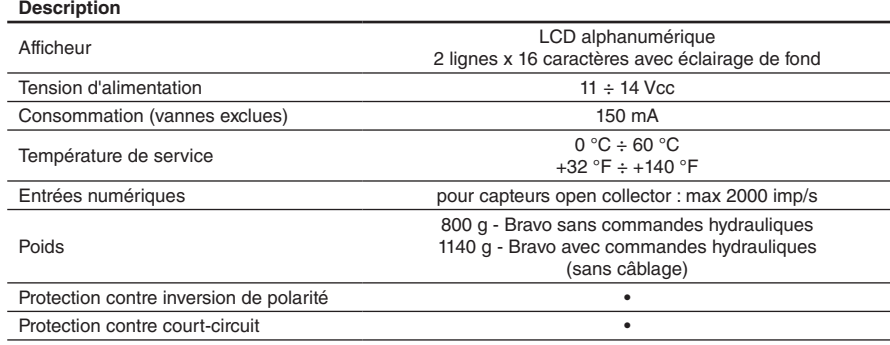

<span id="page-39-0"></span>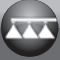

# 17 Élimination de fin de vie

Éliminer conformément aux lois en vigueur aux pays où cette opération s'effectue.

# 18 CONDITIONS DE GARANTIE

- 1. ARAG s.r.l. garantit cet appareil pour une période de 360 jours (1 an) à partir de la date de vente au client utilisateur (le bon de livraison de la marchandise fait foi).
	- Les composants de l'appareil, qui, à la discrétion de ARAG, sont considérés défectueux pour tout défaut de matériaux ou de fabrication seront réparés ou remplacés gratuitement auprès du Centre d'Assistance le plus proche en service au moment de la demande d'intervention. Les frais suivants font exception :
- dépose et repose de l'appareil sur l'équipement d'origine ;
- transport de l'équipement au Centre d'Assistance.
- 2. La garantie ne couvre pas :
- les dommages causés par le transport (rayures, bosses et similaires) ;
- les dommages dus à une mauvaise installation, à des défauts causés par un système électrique insuffisant ou inadéquat, ou à des modifications résultant de mauvaises conditions environnementales, climatiques ou d'autre nature ;
- les dommages résultant de l'emploi de produits chimiques impropres à l'utilisation par pulvérisation, irrigation, désherbage ou tout autre traitement pour les cultures, qui puissent causer des dommages à l'appareil ;
- les dommages causés par imprudence, négligence, altération, incapacité à l'utilisation, réparations ou modifications effectuées par un personnel non autorisé ;
- les erreurs d'installation ou de réglage ;
- les dommages ou les mauvais fonctionnements causés par l'absence d'opérations de maintenance ordinaire, telles que le nettoyage des filtres, des buses, etc. ;
- ce qui peut être considéré comme usure normale due à l'utilisation ;
- 3. La réparation de l'équipement sera effectuée dans les limites de temps compatibles avec les exigences de l'organisation du Centre d'Assistance.

Les conditions de garantie ne seront pas reconnues sur des groupes ou des composants qui au préalable n'auront pas été lavés et nettoyés des résidus des produits utilisés.

- 4. Les réparations effectuées sous garantie sont garanties pour un an (360 jours) à compter de la date de substitution ou de réparation.
- 5. ARAG n'accordera aucune garantie ultérieure expresse ou implicite, sauf celles énumérées dans ce document. Aucun représentant ou concessionnaire est autorisé à assumer d'autres responsabilités relatives aux produits ARAG. La durée des garanties reconnues par la loi, y compris les garanties commerciales et les mesures adoptées pour des buts particuliers sont limitées en durée à la validité indiquée dans ce document. En aucun cas ARAG reconnaîtra les pertes de profit directes, indirectes, spéciales ou consécutives à des dommages éventuels.
- 6. Les parties remplacées sous garantie demeurent la propriété de ARAG.
- 7. Toutes les informations sur la sécurité inclues dans la documentation de vente et concernant les limites à l'utilisation, la performance et les caractéristiques du produit doivent être transférées à l'utilisateur final sous la responsabilité de l'acheteur.
- 8. Tout litige est du ressort du Tribunal de Reggio Emilia.

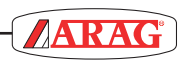

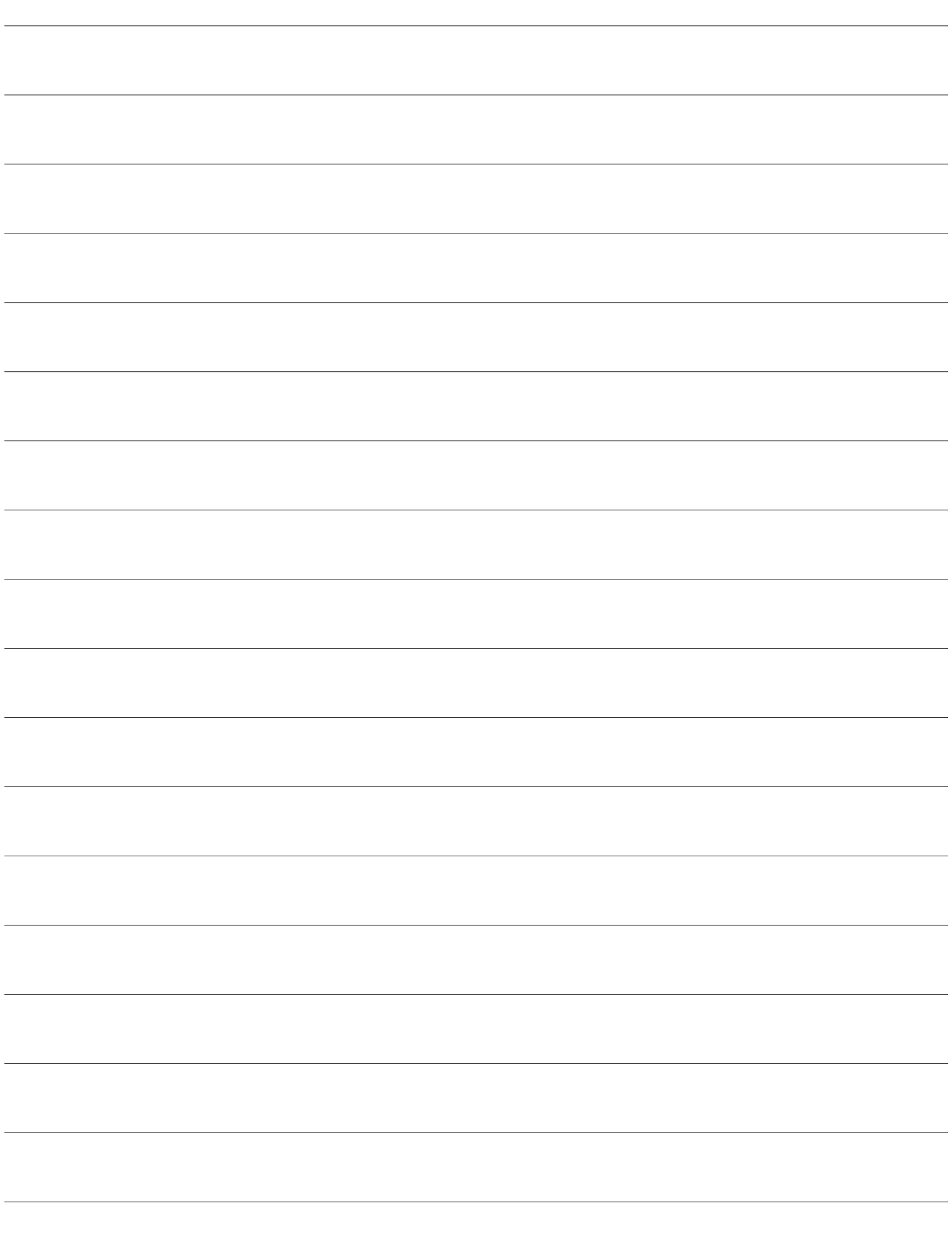

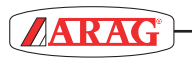

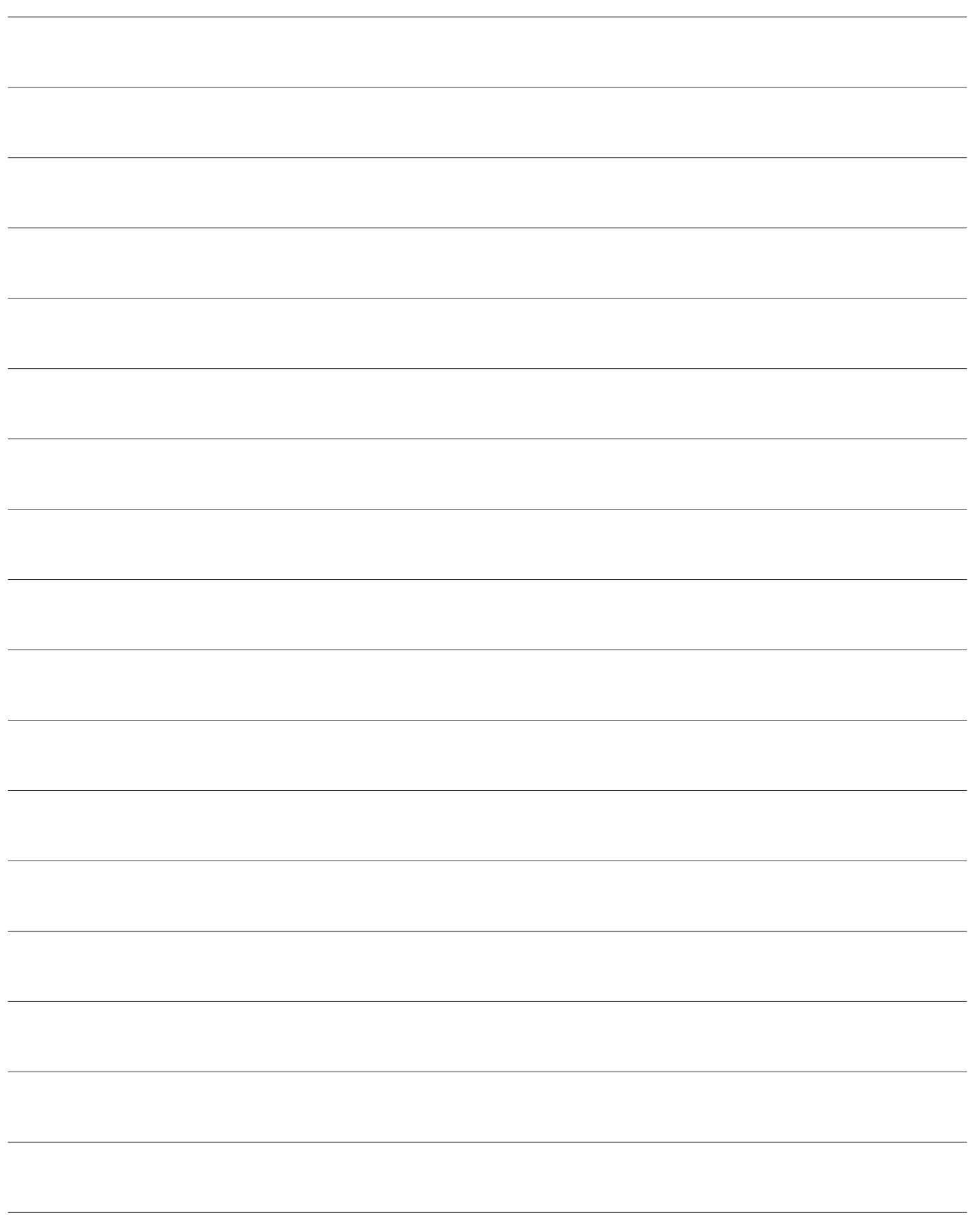

# Déclaration De Conformité

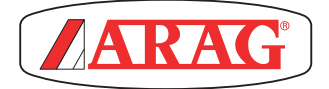

ARAG s.rl Via Palladio, 5/A 42048 Rubiera (RE) - Italy P.IVA 01801480359

Dichiara

che il prodotto descrizione: **Computer**

modello: **Bravo 180S** serie: **46718xxxx**

risponde ai requisiti di conformità contemplati nelle seguenti Direttive Europee:

# **2004/108/CE**

(Compatibilità Elettromagnetica)

Riferimenti alle Norme Applicate:

# **UNI EN ISO 14982**

(Macchine agricole e forestali - Compatibilità elettromagnetica Metodi di prova e criteri di accettazione)

Rubiera, 22 aprile 2013

 *Giovanni Montorsi*

(Presidente)

*Utiliser exclusivement des accessoires ou des pièces détachées d'origine ARAG afin de préserver le plus longtemps possible les conditions de sécurité prévues par le fabricant. Se reporter au catalogue des pièces détachées ARAG.*

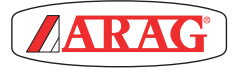

*42048 RUBIERA (Reggio Emilia) - ITALIE Via Palladio, 5/A Tél. : +39 0522 622011 Fax +39 0522 628944 http://www.aragnet.com info@aragnet.com*